# technicolor

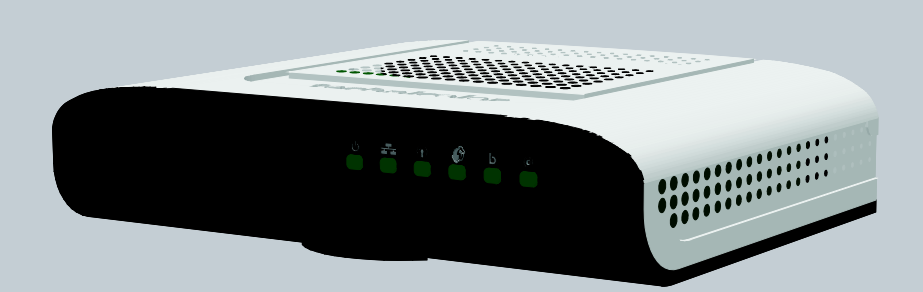

TD5130 **Setup & User Guide**

# **Table of Contents**

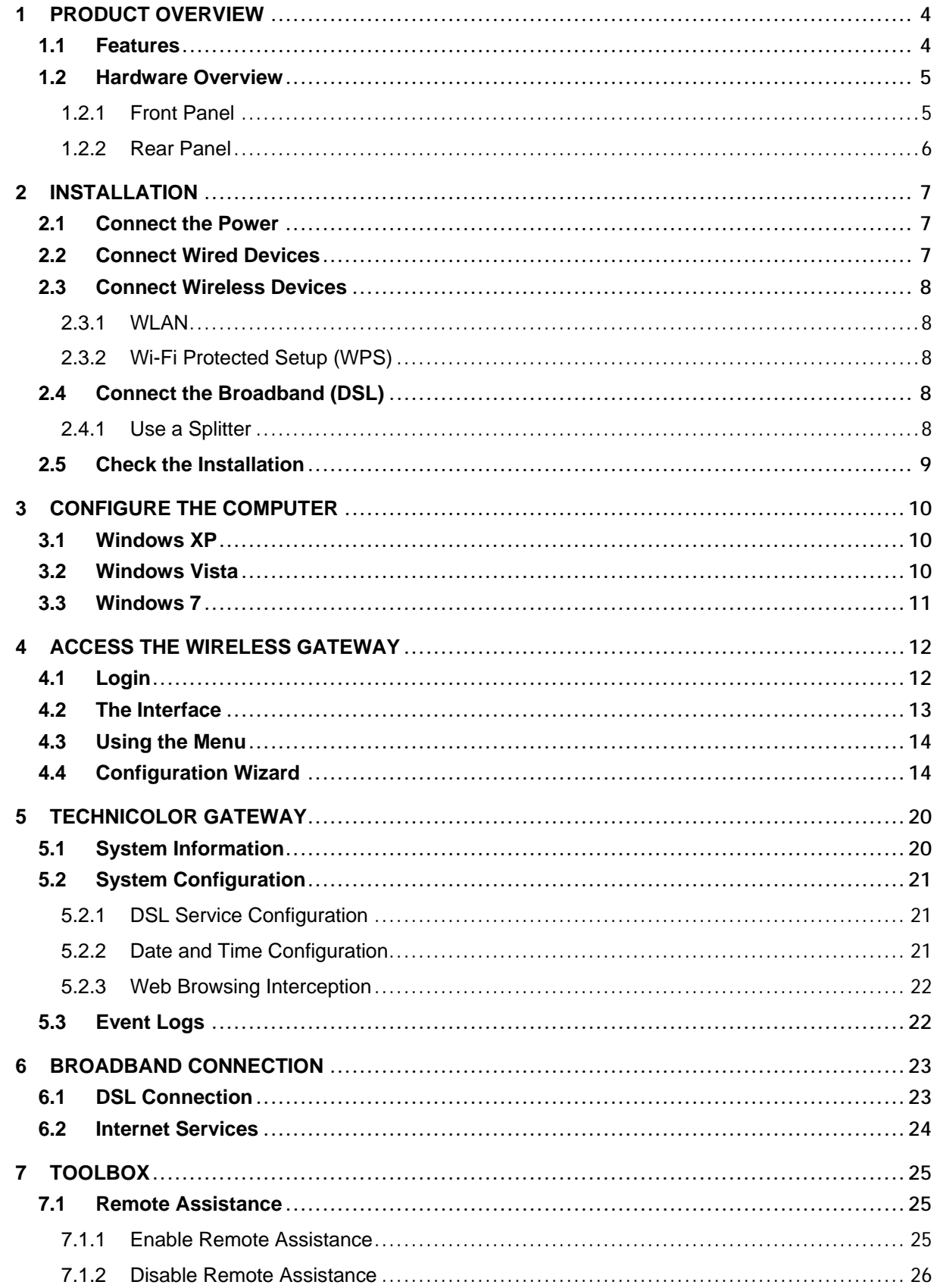

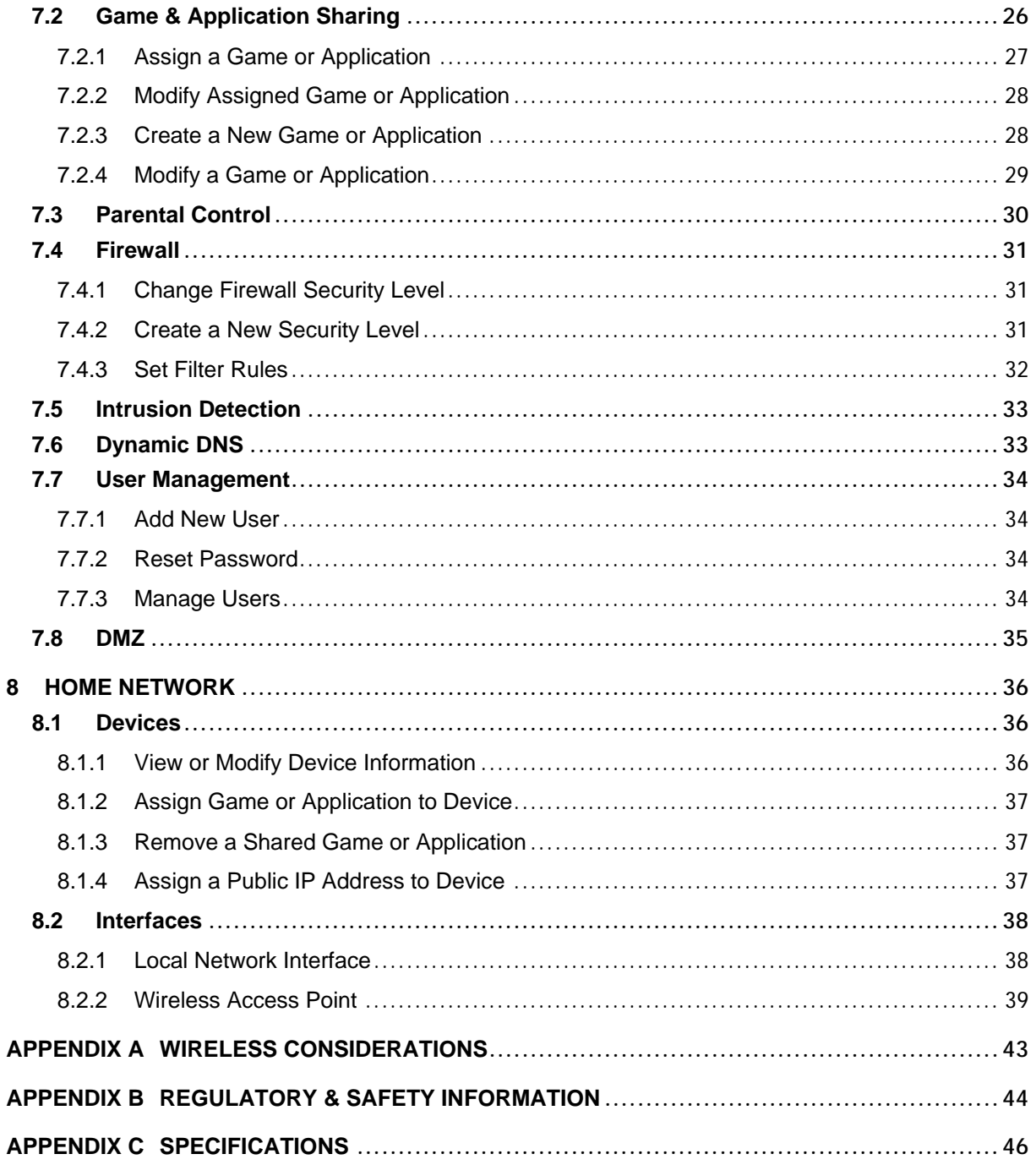

# <span id="page-3-0"></span>**1 Product Overview**

Thank you for choosing Technicolor<sup>®</sup> Wireless n ADSL2+ Gateway. This Wireless Gateway combines the functionality of an ADSL / ADSL2 / ADSL2+ modem and Internet gateway in one. The various security features, such as WPS, WPA2, SPI, and NAT, protect your data and privacy online. The web-based utility allows you to configure your Wireless Gateway easily.

### <span id="page-3-1"></span>**1.1 Features**

- **▪** Compliant with ADSL G.dmt (G.992.1), G.lite (G.992.2) standards
- **▪** Compliant with ADSL2 G.dmt.bis (G.992.3) and ADSL2 + G.992.4 standards
- **▪** Up to Up to 24Mbps downstream, 1.2Mbps upstream with ADSL2+ service
- **▪** IEEE 802.11b/g/n infrastructure operating modes
- **▪** Supports IPv4 and IPv6 protocols
- **▪** Supports web-based configuration
- **▪** Supports Command Line Interface (CLI) via Telnet
- **▪** Supports NAT, SPI
- **▪** Supports VLAN and QoS
- **▪** Supports firewall protection
- **▪** Supports up to 8 permanent virtual circuits (PVC)
- **▪** Supports Wi-Fi Multimedia (WMM)
- **▪** Supports Wi-Fi Protected Setup (WPS) for easy connection
- **▪** Supports wireless data encryption with 64/128-bit WEP standard
- **▪** Supports enhance security for WPA-TKIP, WPA2-AES, WPA, and WPA2

# <span id="page-4-0"></span>**1.2 Hardware Overview**

# <span id="page-4-1"></span>**1.2.1 Front Panel**

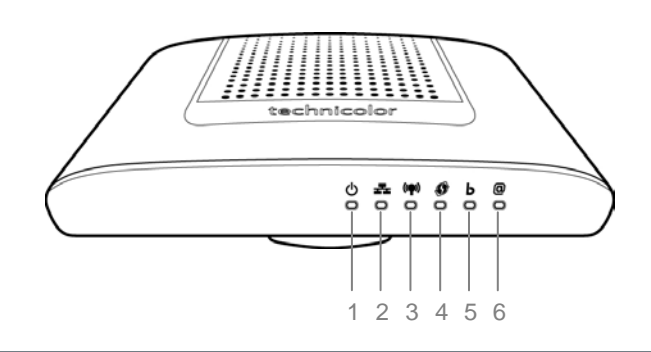

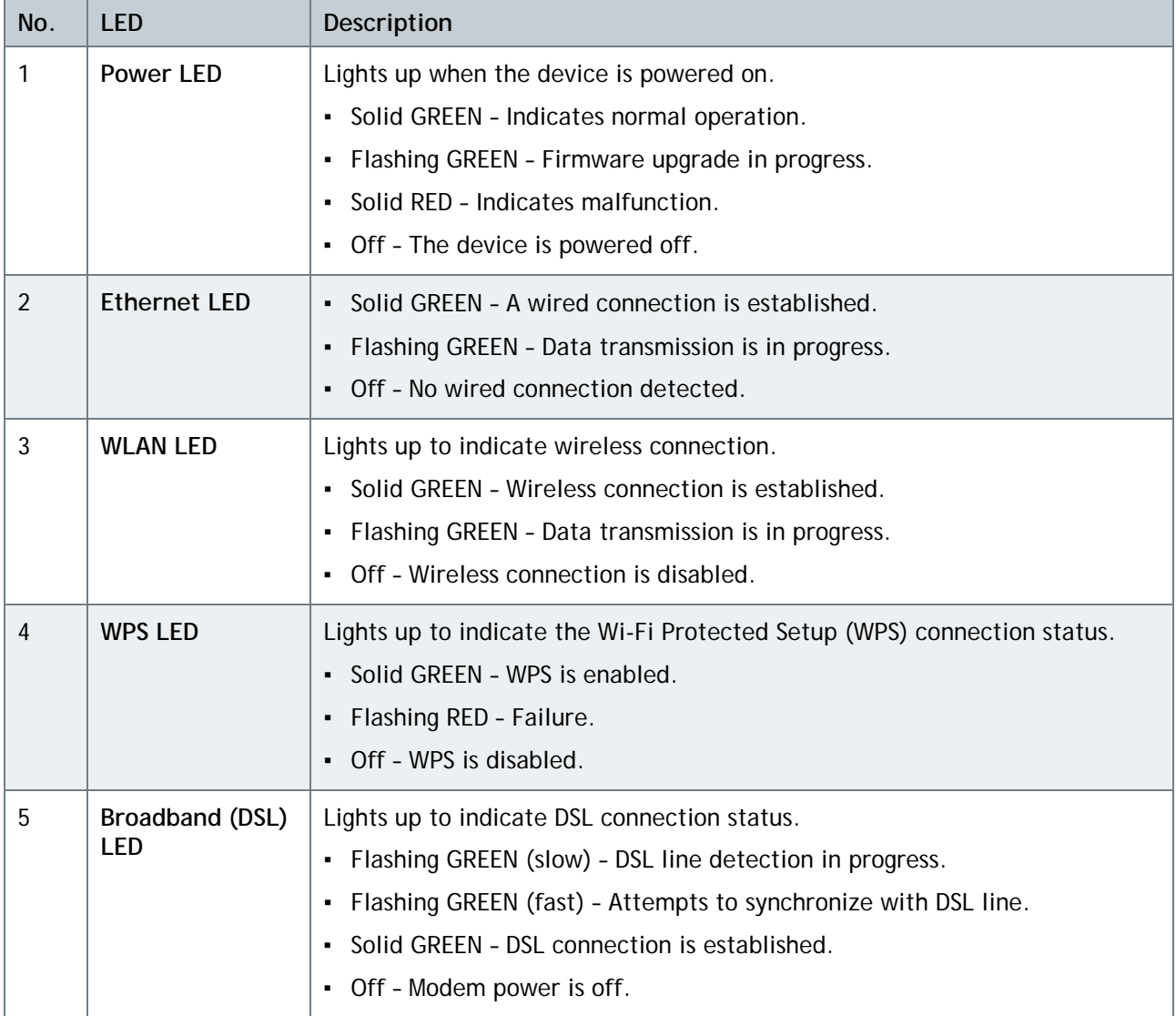

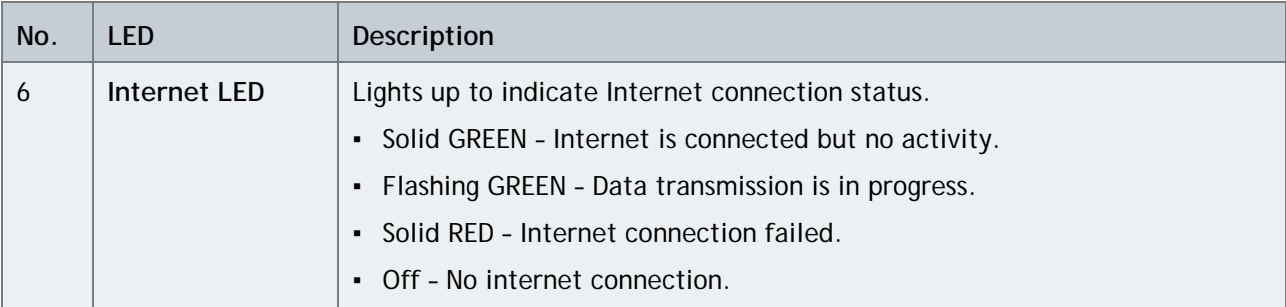

# <span id="page-5-0"></span>**1.2.2 Rear Panel**

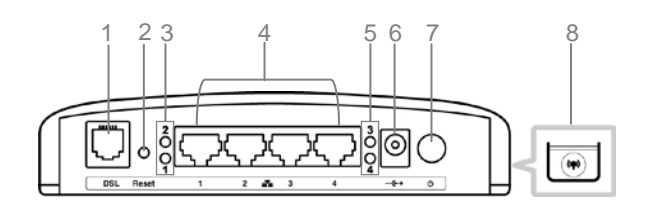

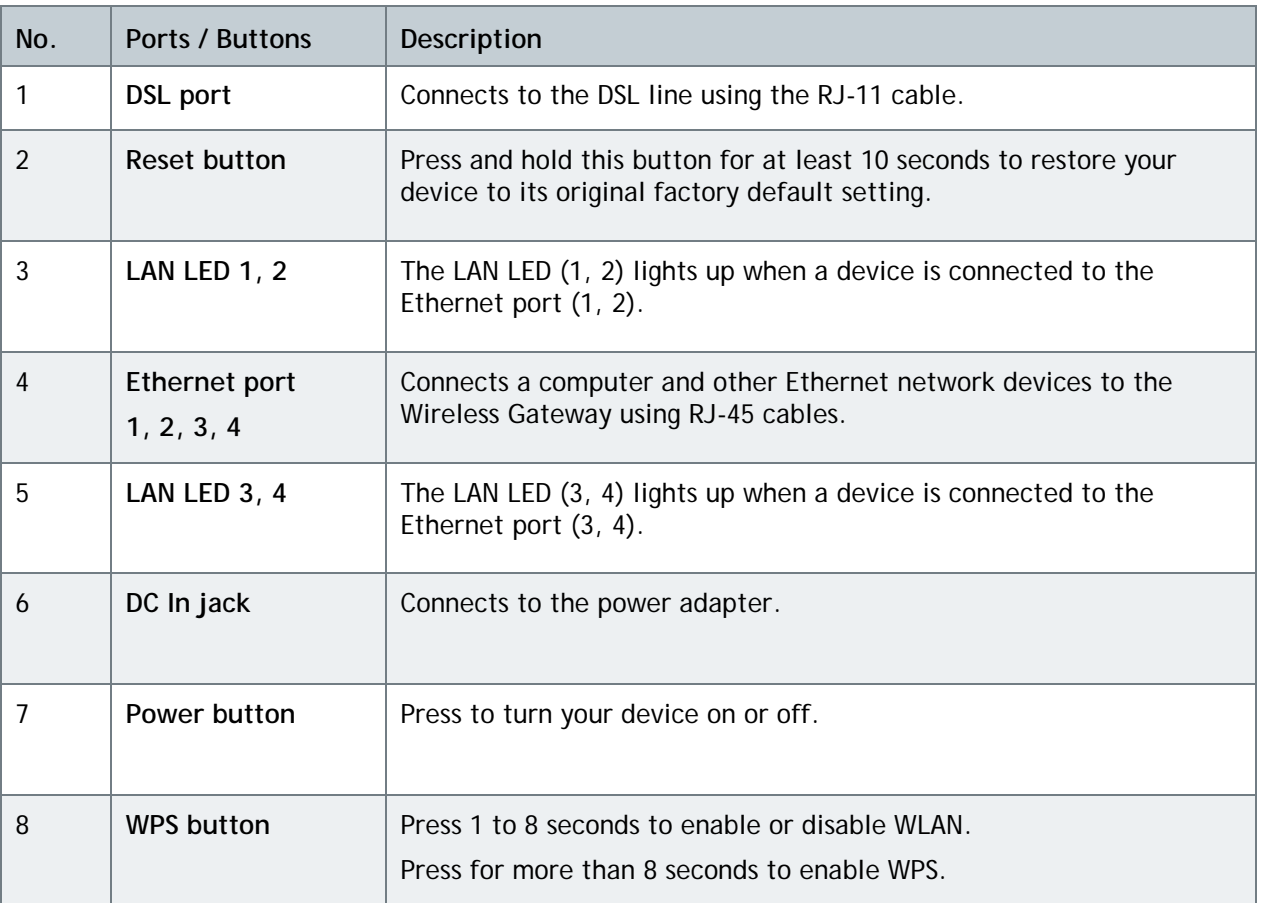

# <span id="page-6-0"></span>**2 Installation**

Make sure that all devices are powered off before starting installation.

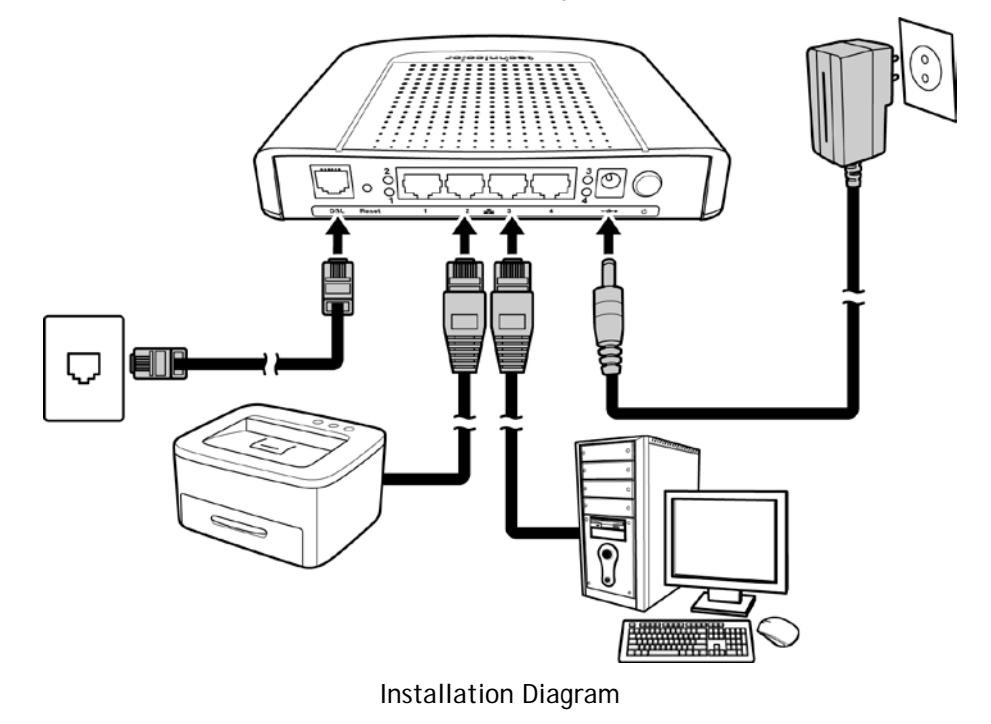

#### <span id="page-6-1"></span>**2.1 Connect the Power**

- **1** Connect the power adapter to the DC In jack of your Wireless Gateway.
- **2** Plug the power adapter to a wall outlet or a power strip.
	- Use only the supplied power adapter. Using other power adapters may cause damage to the device.
		- **▪** Connect all devices to your Wireless Gateway before connecting the power adapter to a wall outlet.

### <span id="page-6-2"></span>**2.2 Connect Wired Devices**

- When setting up the Wireless Gateway for the first time, connect the host computer via Ethernet connection.
- **1** Connect one end of the RJ-45 cable to one of the Ethernet (1, 2, 3, 4) ports of your Wireless Gateway.
- **2** Connect the other end of the RJ-45 cable to the Ethernet port of the computer.
- **3** Repeat the above steps to connect other computers to the Wireless Gateway via Ethernet connection.
- **4** To connect more than four computers, use a hub or switch. Connect one end of an RJ-45 cable to the hub or switch and the other end to the computer.

### <span id="page-7-0"></span>**2.3 Connect Wireless Devices**

Before connecting wireless devices to the Wireless Gateway, configure the wireless security settings of your Wireless Gateway (see ["To Set up Security Settings](#page-40-0) on page [41"](#page-40-0)). Take note of the SSID and the password you have set, you need the SSID and the password to connect devices to your Wireless Gateway.

#### <span id="page-7-1"></span>**2.3.1 WLAN**

From the wireless device end, search for the Wireless Gateway network name (SSID), and enter the passphrase to connect.

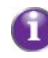

The SSID and passphrase are the ones you have set in the Wireless Security Settings (see "To Set up [Security Settings](#page-40-0) on page [41"](#page-40-0)).

### <span id="page-7-2"></span>**2.3.2 Wi-Fi Protected Setup (WPS)**

Press and hold the **WPS button** of the Wireless Gateway for at least 8 seconds and press the WPS button on the WPS-enabled device to start pairing.

### <span id="page-7-3"></span>**2.4 Connect the Broadband (DSL)**

- **1** Connect one end of the RJ-11 cable to the DSL port of your Wireless Gateway.
- <span id="page-7-4"></span>**2** Connect the other end of the RJ-11 cable to a wall jack with DSL service.

#### **2.4.1 Use a Splitter**

You need a splitter when connecting the Wireless Gateway to the wall jack that also connects to a telephone.

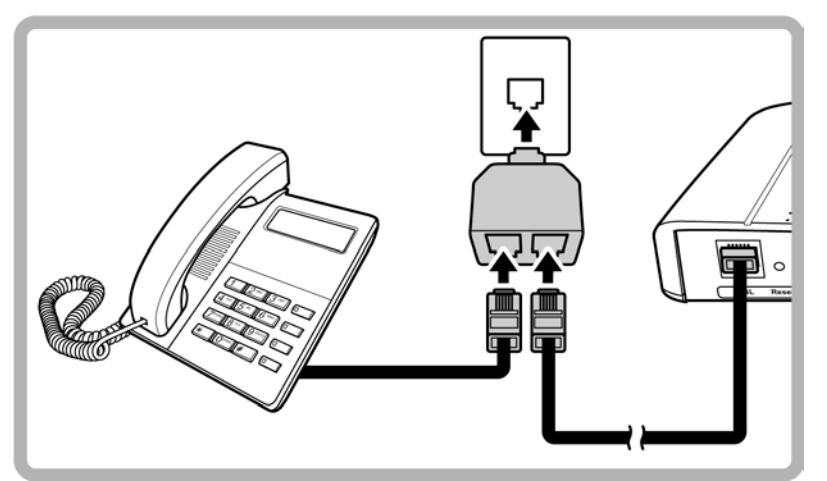

- **1** Plug the splitter to the wall jack with DSL service.
- **2** Connect one end of the RJ-11 cable to the DSL port of your Wireless Gateway.
- **3** Connect the other end of the RJ-11 cable to the MODEM port of the splitter.
- **4** Connect the telephone to the LINE port of the splitter using another RJ-11 cable.

### <span id="page-8-0"></span>**2.5 Check the Installation**

To ensure that all devices are properly connected, check the LED indicators on the front of your Wireless Gateway. For basic installation, the following LEDs must be lit:

- **▪** Power LED
- **▪** Ethernet LED
- **▪** DSL LED

The lighted LED indicators vary depending on the type of connection that you make. See ["Front Panel"](#page-4-1) on page [5](#page-4-1) for more information about the LED indicators.

# <span id="page-9-0"></span>**3 Configure the Computer**

This chapter will guide you on how to configure your computer according to the operating system you are using.

- Windows<sup>®</sup> XP, see below.
- Windows<sup>®</sup> Vista, see page [10.](#page-9-2)
- <span id="page-9-1"></span>• Windows<sup>®</sup> 7, see page [11.](#page-10-0)

#### **3.1 Windows XP**

If you are using Windows<sup>®</sup> XP, follow the instructions below to configure your computer.

- **1** Click **Start** > **Control Panel** > **Network Connections**.
- **2** Right-click **Local Area Connection**, then click **Properties**.
- **3** On the network components list, make sure that **Internet Protocol (TCP/IP)** is checked. If not, check it to enable the **Properties** button.
- **4** Select **Internet Protocol (TCP/IP)**, and then click **Properties**.
- **5** On the **General** tab, select **Obtain an IP Address automatically** and **Obtain DNS server address automatically**.
- **6** Click **OK**.

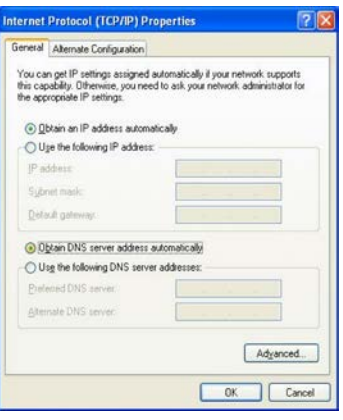

General Page

#### <span id="page-9-2"></span>**3.2 Windows Vista**

If you are using Windows<sup>®</sup> Vista, follow the instructions below to configure your computer.

- **1** Click **Start** > **Control Panel** > **Network and Internet Connections** > **Network Connections**.
- **2** Right-click **Local Area Connection**, then click **Properties**.
- **3** On the **General** tab, make sure that **Internet Protocol (TCP/IP)** is checked. If not, check it to enable the **Properties** button.
- **4** Select **Internet Protocol (TCP/IP)**, and then click **Properties**.
- **5** Select **Obtain an IP Address automatically** and **Obtain DNS server address automatically**.
- **6** Click **OK**.

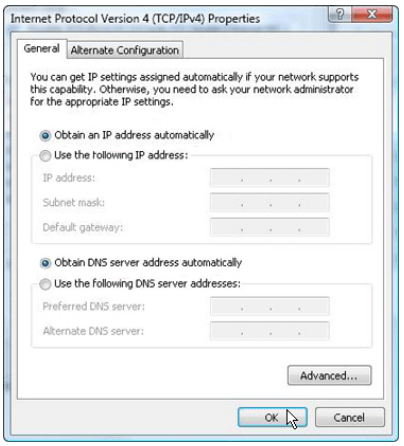

General Page

#### <span id="page-10-0"></span>**3.3 Windows 7**

If you are using Windows<sup>®</sup> 7, follow the instructions below to configure your computer.

- **1** Click **Start** > **Control Panel** > **Network & Sharing Center**.
- **2** Click **Local Area Connection**.
- **3** Click **Properties**.
- **4** On the network components list, make sure that **Internet Protocol (TCP/IP)** is checked. If not, check it to enable the **Properties** button.
- **5** Select **Internet Protocol (TCP/IP)**, and then click **Properties**.
- **6** On the **General** tab, select **Obtain an IP Address** automatically and Obtain DNS server address automatically.
- **7** Click **OK**.

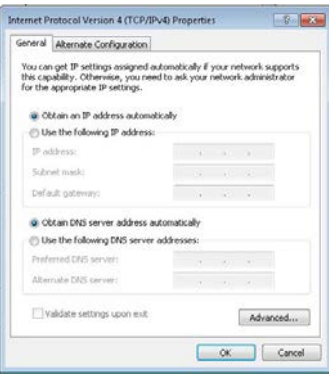

General Page

# <span id="page-11-0"></span>**4 Access the Wireless Gateway**

<span id="page-11-1"></span>Use the Web Configurations utility to configure your Wireless Gateway.

#### **4.1 Login**

For more advanced configuration, access the Technicolor web configuration utility.

- **1** Launch the web browser.
- **2** On the address bar, type [http://192.168.1.1](http://192.168.1.1/), and then press **Enter**.

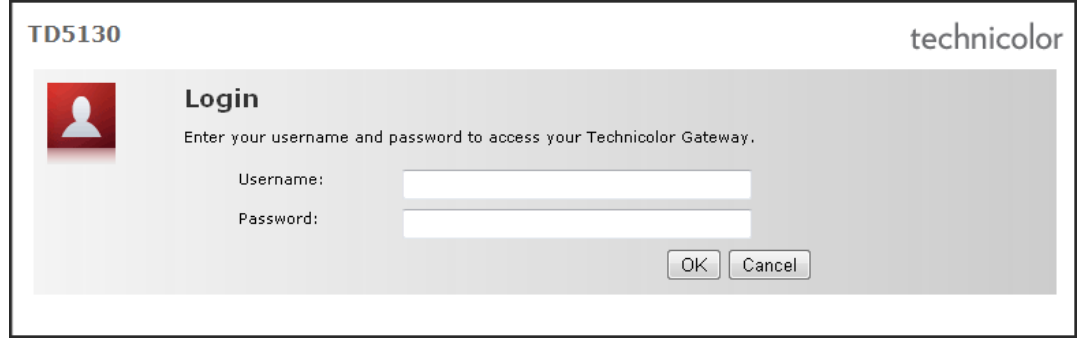

**3** Type the **Username** and **Password**, default values are "admin".

If the Web Configurations utility has been left idle for some minutes, the system may prompt you to login again; enter the User name and Password. The default user name and password is "admin". It is advised to change the password.

**4** Click **OK**.

### <span id="page-12-0"></span>**4.2 The Interface**

Once logged in, the **Home** screen appears. The **Home** screen provides quick access to the most common functions of your Wireless Gateway. Click an option to access the function.

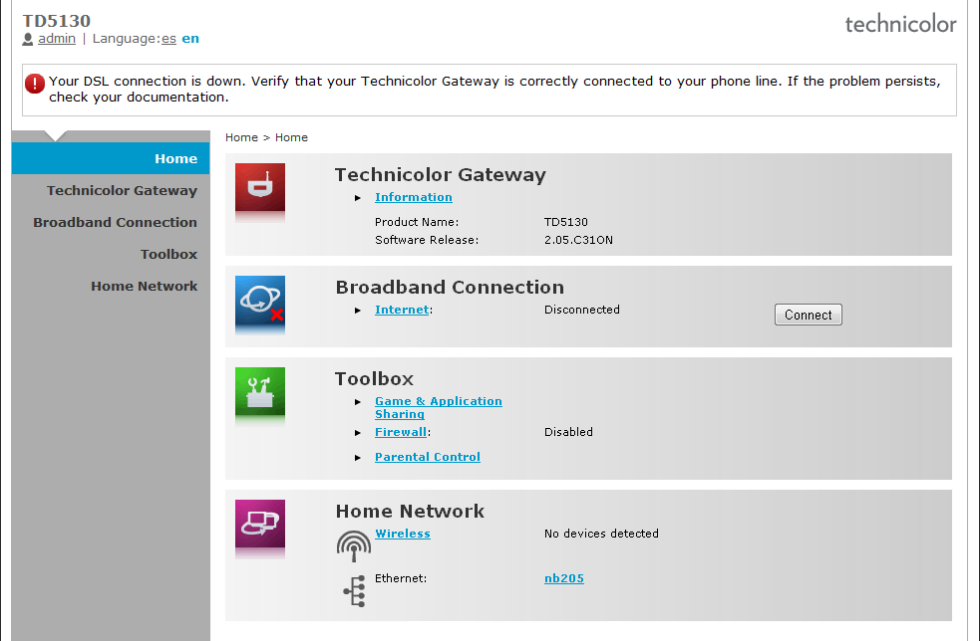

To quickly change passwords or switch users, click the user name on the top-left corner of the screen (in the above example, "admin"). To change the menu language, click **es** for Spanish or **en** for English.

In some screens, shortcut items are available on the bottom of the screen. Click a shortcut to access the page. See example below.

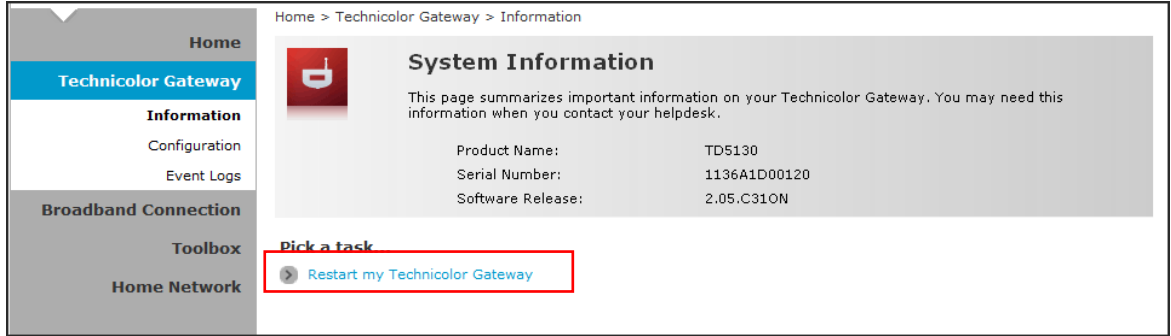

#### <span id="page-13-0"></span>**4.3 Using the Menu**

For more advanced users, use the main menu, located on the left panel of the screen, to configure your Wireless Gateway.

Click a menu item, then a submenu to display the page.

The following menu items are available:

- **▪ Home** Displays the Home screen.
- **▪ Technicolor Gateway** Allows you to configure your Wireless Gateway, such as system date and time, and to view event logs.
- **▪ Broadband Connection** Allows you to view the DSL connection status of your Wireless Gateway and configure a dial-up connection and establish or terminate the Internet connection.
- **▪ Toolbox** Allows you to configure more advanced functions, such as remote assistance, firewall, filter, parental control services, and others.
- **▪ Home Network** Allows you to view the devices connected to the network of your Wireless Gateway.

### <span id="page-13-1"></span>**4.4 Configuration Wizard**

For first time users, you may want to use the wizard to set up your Wireless Gateway. Perform the following:

- **1** On the main menu, click **Technicolor Gateway**.
- **2** Click the **Setup my Technicolor Gateway** shortcut at the bottom of the screen.

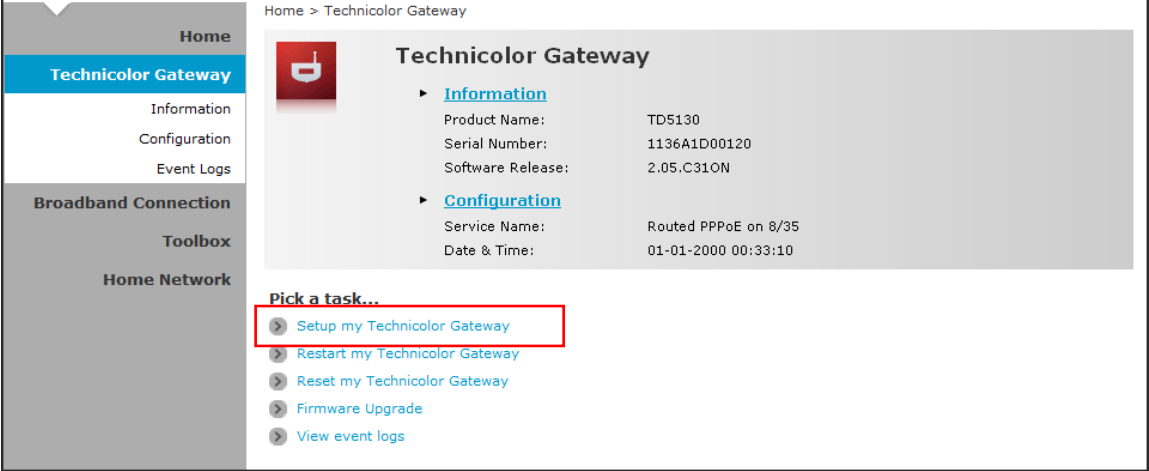

**3** The **Technicolor Wizard** screen appears. Click **Next** to continue.

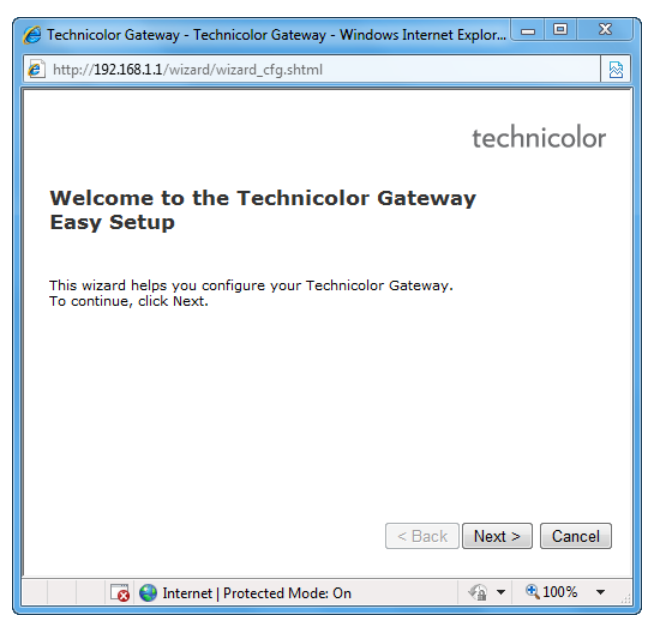

The required information on the succeeding screens must be obtained from your Internet Service Provider (ISP).

**4** Select the DSL account service: **Bridge**, **Routed PPP**, or **Routed IP**. Then click **Next**.

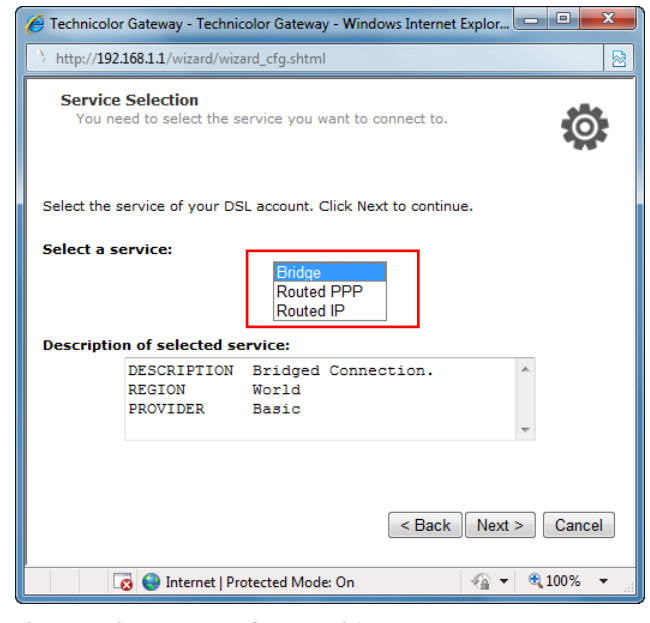

If you select **Routed PPP**, skip to step 6. If you select **Routed IP**, skip to step 7.

- **5** If you select, **Bridge**, do the following:
	- **a** Select the **VPI/VCI**, and then click **Next**.

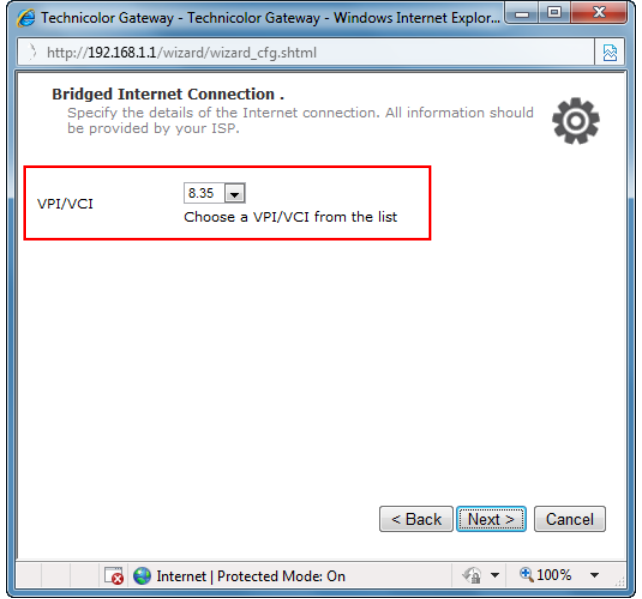

**b** If your network is using a DHCP server, keep the **DHCP Server** box checked, if not, remove it.

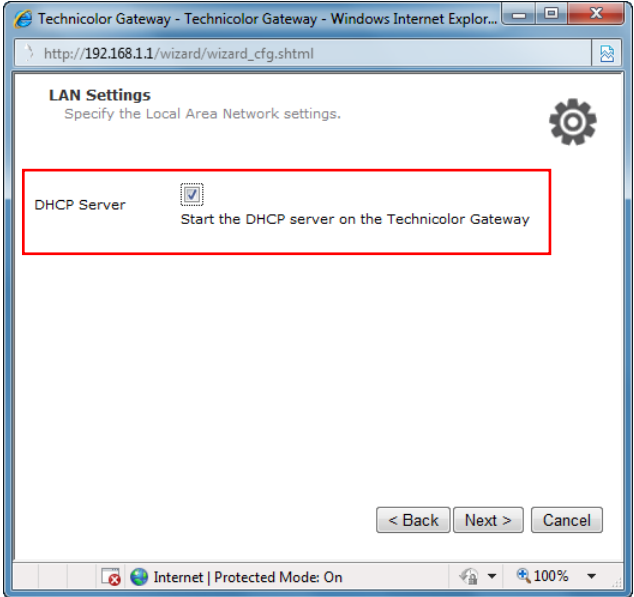

**c** Click **Next** to continue. Then, skip to step 8.

- **6** If you select **Routed PPP**, do the following:
	- **a** Select the VPI/VCI and Connection Type, and then click Next.

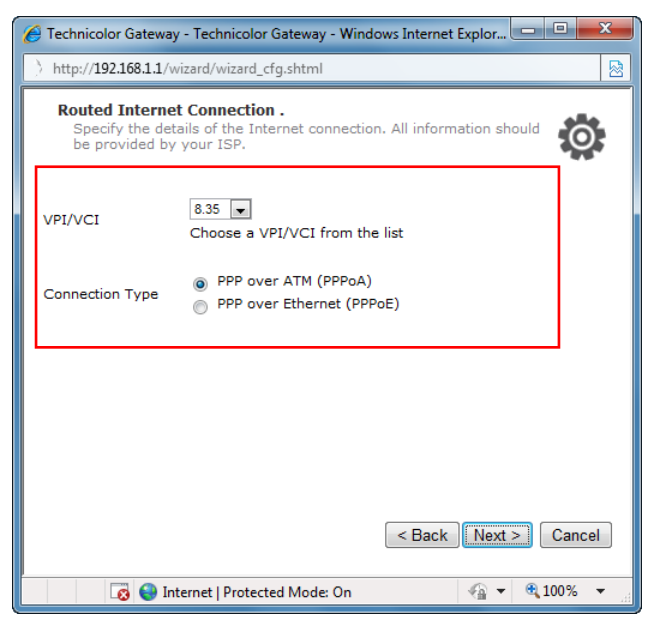

**b** The Internet Account Settings screen appears. Obtain the necessary information from your ISP.

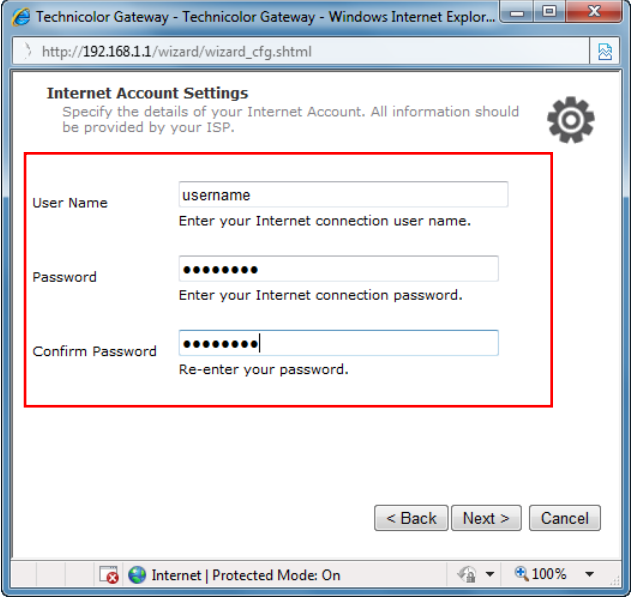

- **c** Type your Internet account user name in User Name.
- **d** Type your account password in Password and Confirm Password.
- **e** Click Next to continue.
- **7** If you select **Routed IP**, do the following:
	- **a** Select the **VPI/VCI and Connection Type**, and then click **Next**.

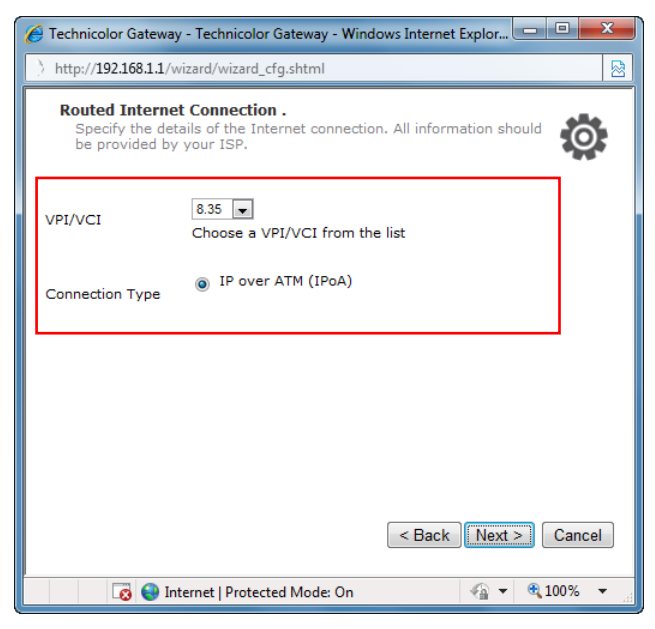

**b** The **Internet Account Settings** screen appears. Obtain the necessary information from your ISP.

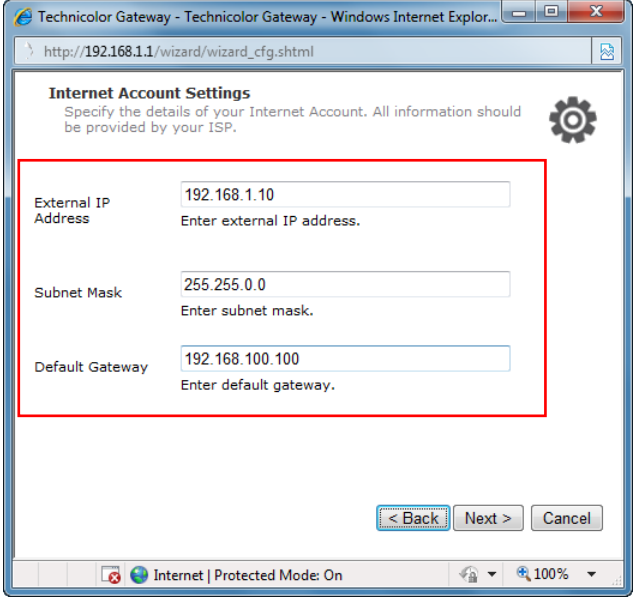

- **c** Type **External IP Address**, **Subnet Mask**, and **Default Gateway**.
- **d** Click **Next** to continue. Then, skip to step 8.

**e** Type the IP address of the DNS servers, and then click **Next**.

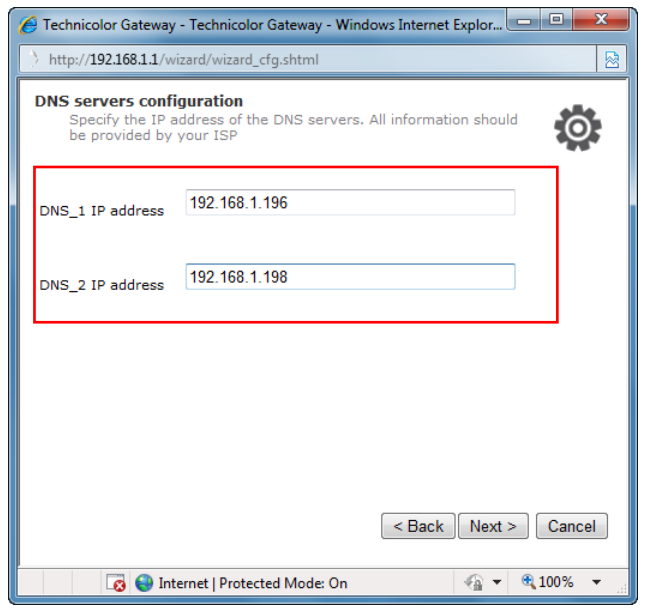

**8** Review your Wireless Gateway settings, and then click **Start** to apply the settings.

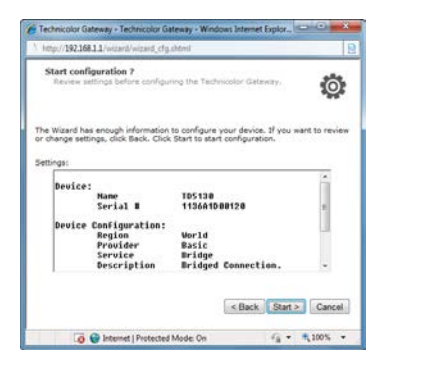

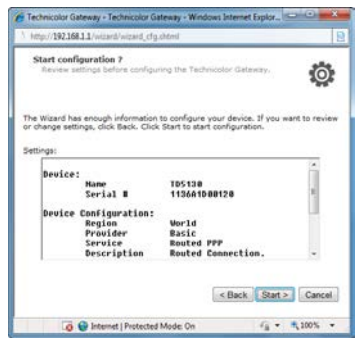

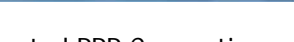

Bridge Connection Routed PPP Connection Routed IP Connection

195138<br>1136A1088128

**World**<br>Basic

The Wizard has enough information to configure your device. If

uice:

**Hame**<br>Serial **B** 

**B** Distance | Pro

**Configuration<br>Region<br>Provider** 

Ö

**Continue** 

<Back Start > Cancel

 $r_0$  .  $\frac{1}{2}$  100% .

**9** The configuration may take a while to finish. When complete, click **Finish**.

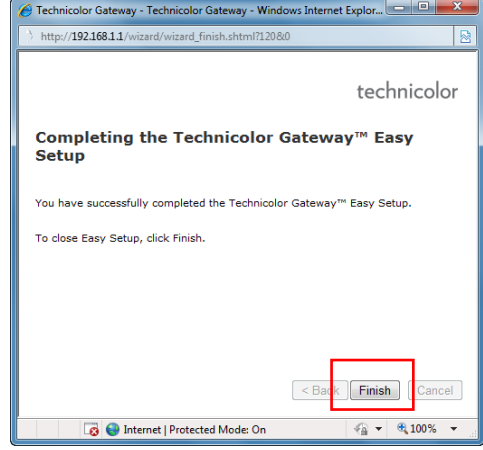

**10** Close the web browser.

# <span id="page-19-0"></span>**5 Technicolor Gateway**

The **Technicolor Gateway** menu allows you to view the system information and configure the Wireless Gateway. This menu is divided into three sections: **Information**, **Configuration**, and **Event Logs**.

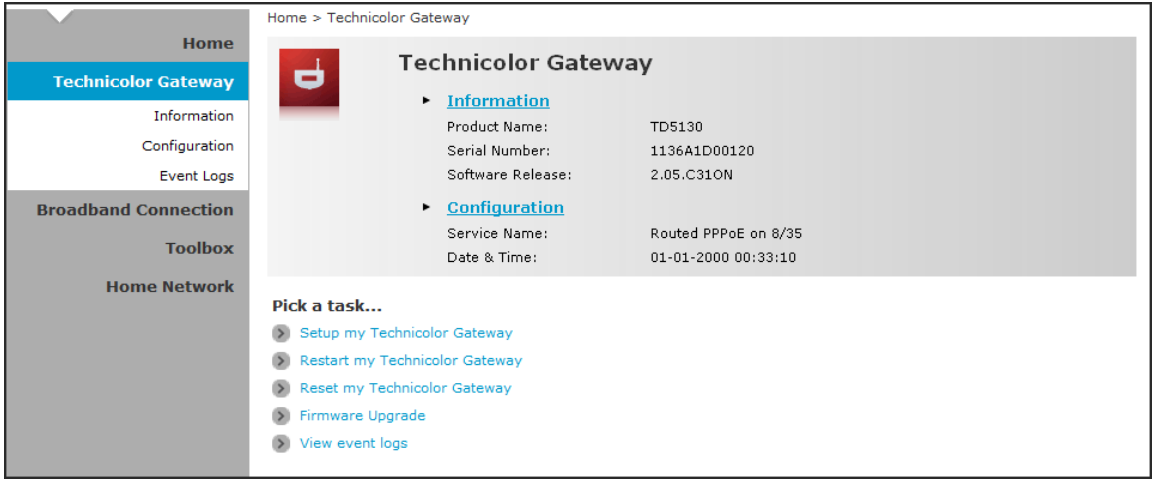

### <span id="page-19-1"></span>**5.1 System Information**

The System Information page displays the product name, device serial number, and software release information. To view the **System Information** page, do one of the following:

- **1** On the main menu, click **Technicolor Gateway** > **Information**.
- **2** From the Home screen, click **Information**.

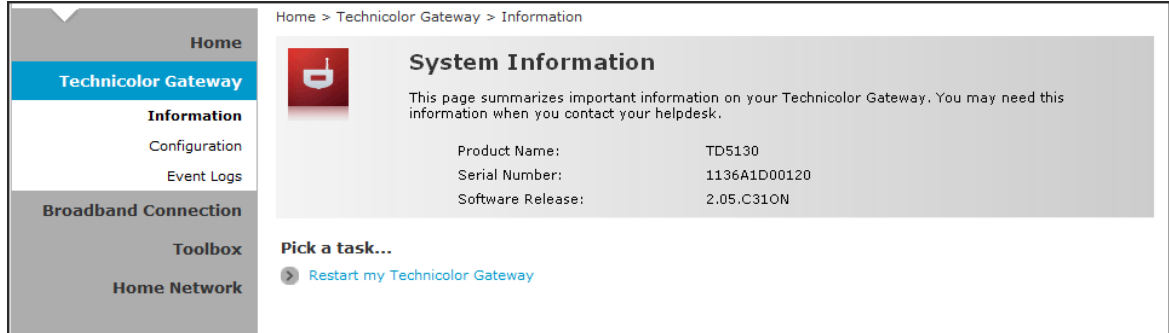

### <span id="page-20-0"></span>**5.2 System Configuration**

The **System Configuration** page allows you to configure the Internet service and the system date and time, and enable web browsing interception.

To view the System Configuration page, click **Technicolor Gateway** > **Configuration**.

To modify the system configuration, click **Configure**.

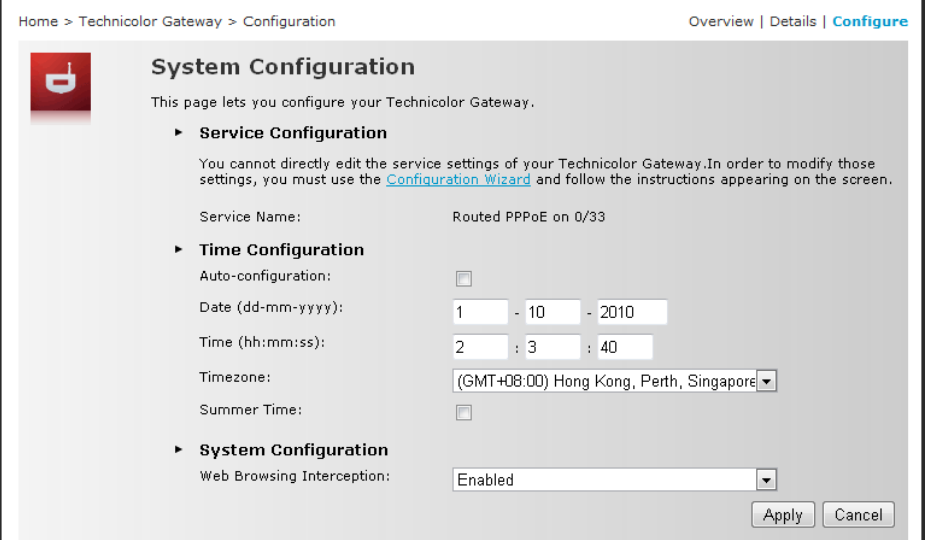

### <span id="page-20-1"></span>**5.2.1 DSL Service Configuration**

To modify the DSL service configuration, click **Configuration Wizard** and then follow the instructions on the screen. See ["Configuration Wizard](#page-13-1) on page [14"](#page-13-1).

### <span id="page-20-2"></span>**5.2.2 Date and Time Configuration**

To modify the time configuration, do the one of following:

#### **Manual Configuration**

To manually set the date and time, enter the date and time values in the corresponding fields. Select a **Timezone** or enable **Summer Time** for applicable areas.

#### **Auto Configuration**

To synchronize the date and time with a time server, do the following:

- **1** Check the Auto-configuration box.
- **2** Enter the values of the applicable items in your location:
	- **Timezone**  Enter the time zone in your location.
	- **Summer Time**  Check if summer time is applicable in your location.
- **3** Enter the time server to sync the Wireless Gateway with. You can type up to five timer servers.
- **4** Click **Apply** to save changes.

### <span id="page-21-0"></span>**5.2.3 Web Browsing Interception**

**1** On the Web Browsing Interception box, select one of the following:

- **Enabled** (default) To enable web browsing interception.
- **Disabled** To disable web browsing interception. When disabled, address based filtering is also disabled.
- <span id="page-21-1"></span>**2** Click **Apply** to save changes.

### **5.3 Event Logs**

The **Event Logs** page allows you to view and clear system logs.

To access the Event Logs page, click Technicolor Gateway > Event Logs.

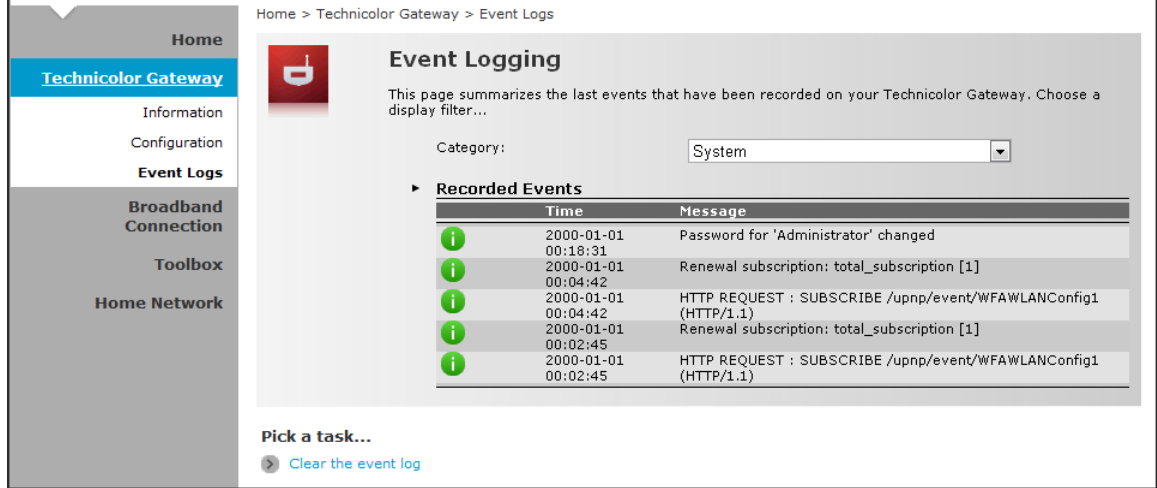

You can filter the list by selecting a category from the drop-down lists.

The log is automatically refreshed every 10 seconds.

To clear the log, click **Clear the event log** on the bottom of the page.

# <span id="page-22-0"></span>**6 Broadband Connection**

The **Broadband Connection** menu allows you to view and modify the Internet service configuration of your Wireless Gateway. This menu is divided into two sections: **DSL Connection** and **Internet Services**.

To view the Broadband Connection page, click Broadband Connection.

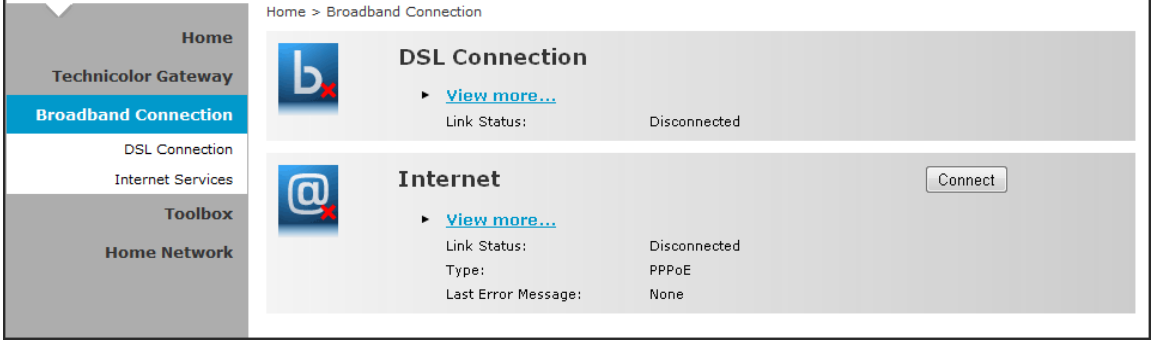

#### <span id="page-22-1"></span>**6.1 DSL Connection**

To view the DSL connection status, do one of the following:

- **▪** On the **Broadband Connection** page, click **View more** under **DSL Connection**.
- **▪** On the main menu, click **Broadband Connection** > **DSL Connection**.

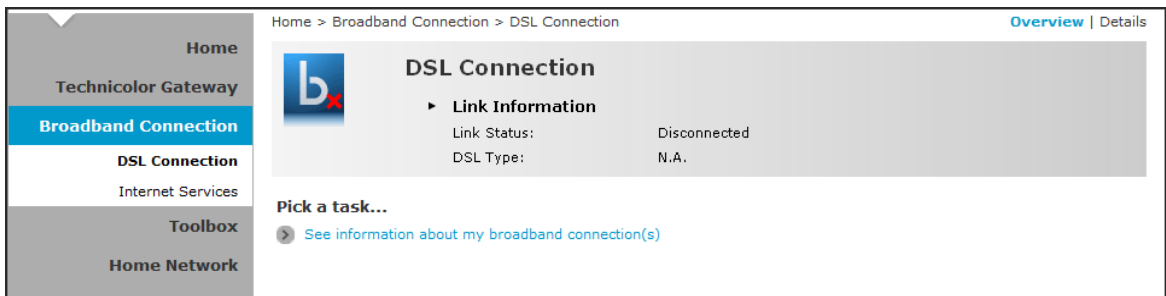

DSL connection cannot be modified from this point. To modify the DSL connection, see ["5.2.1](#page-20-1) [DSL](#page-20-1)  [Service Configuration](#page-20-1) on page [21"](#page-20-1).

### <span id="page-23-0"></span>**6.2 Internet Services**

Use the **Internet Services** page to configure the settings and connect to the Internet. To view the **Internet** page, do one of the following:

- **▪** From the **Home** screen, click **Internet**
- **▪** On the **Broadband Connection** page, click **View more** under **Internet**.
- **▪** On the main menu, click **Broadband Connection** > **Internet Services** > **View More**

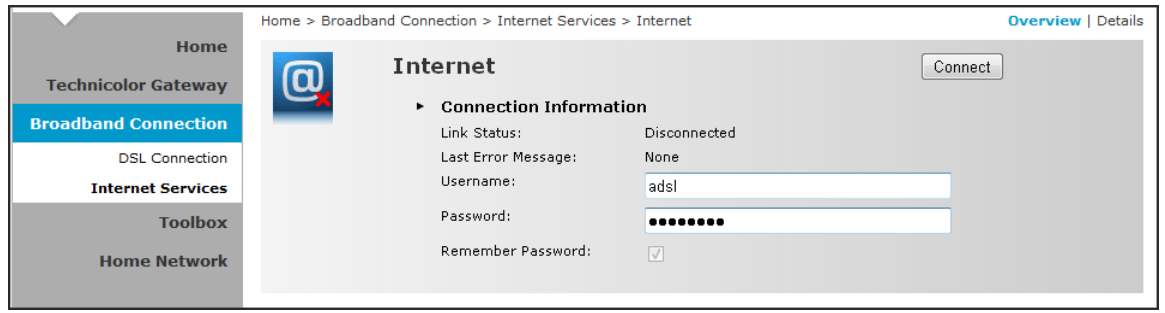

- To connect to the Internet, click **Connect**.
- $\rightarrow$  To modify the account username and password, re-type the information on the corresponding boxes, and then click **Connect**.
- To view more connection details, click **Details** on the upper corner of the page.

# <span id="page-24-0"></span>**7 Toolbox**

The **Toolbox** menu allows you to protect your network, share games and applications with other people on the Internet, and manage your local network. This menu is divided into eight sections: **Remote Assistance**, **Game & Application Sharing**, **Parental Control**, **Firewall**, **Intrusion Detection**, **Dynamic DNS**, **User Management**, and **DMZ**.

To view the **Toolbox** page, click **Toolbox** on the main menu.

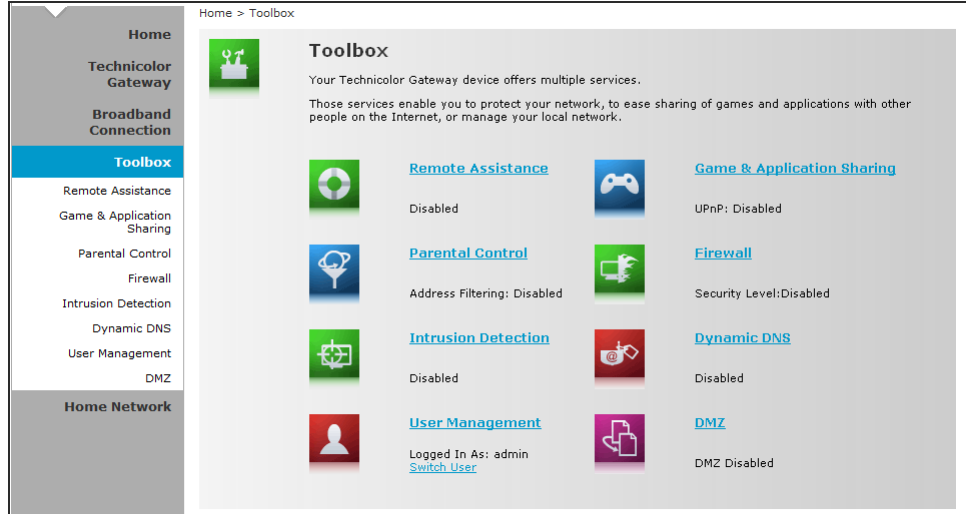

### <span id="page-24-1"></span>**7.1 Remote Assistance**

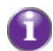

To enable remote assistance, you must be connected to the Internet.

<span id="page-24-2"></span>The **Remote Assistance** page allows you to make your Wireless Gateway remotely accessible.

### **7.1.1 Enable Remote Assistance**

- **1** Select the remote assistance **Mode**:
	- **Permanent Mode** Once remote assistance is enabled, the remote session only ends when users disable this feature or when the Wireless Gateway is restarted.
	- **Temporary Mode**  The remote session automatically ends after 20 minutes of inactivity.
- **2** Enter the URL address to use to remotely access your Wireless Gateway.
- **3** Take note of the automatically generated User Name and Password that will be used to access your Wireless Gateway remotely. If desired, modify the password.
- **4** Check **Enable Remote Assistance** to enable this function.
- **5** Click **Apply** to save changes.

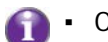

- **▪** Only one remote session is allowed at a time.
- **▪** The Wireless Gateway also supports dynamic DNS host names for remote access. See ["7.6](#page-32-1) [Dynamic DNS"](#page-32-1) on page [33.](#page-32-1)

### <span id="page-25-0"></span>**7.1.2 Disable Remote Assistance**

<span id="page-25-1"></span>Click **Disable Remote Assistance** to disable this function.

# **7.2 Game & Application Sharing**

The **Game & Application Sharing** page allows you to create new games and applications and assign games or applications to the network devices.

To view the **Game & Application Sharing** page, do one of the following:

- **▪** From the Home screen, click Game & Application Sharing under Toolbox.
- **▪** On the main menu, click Toolbox > Game & Application Sharing.

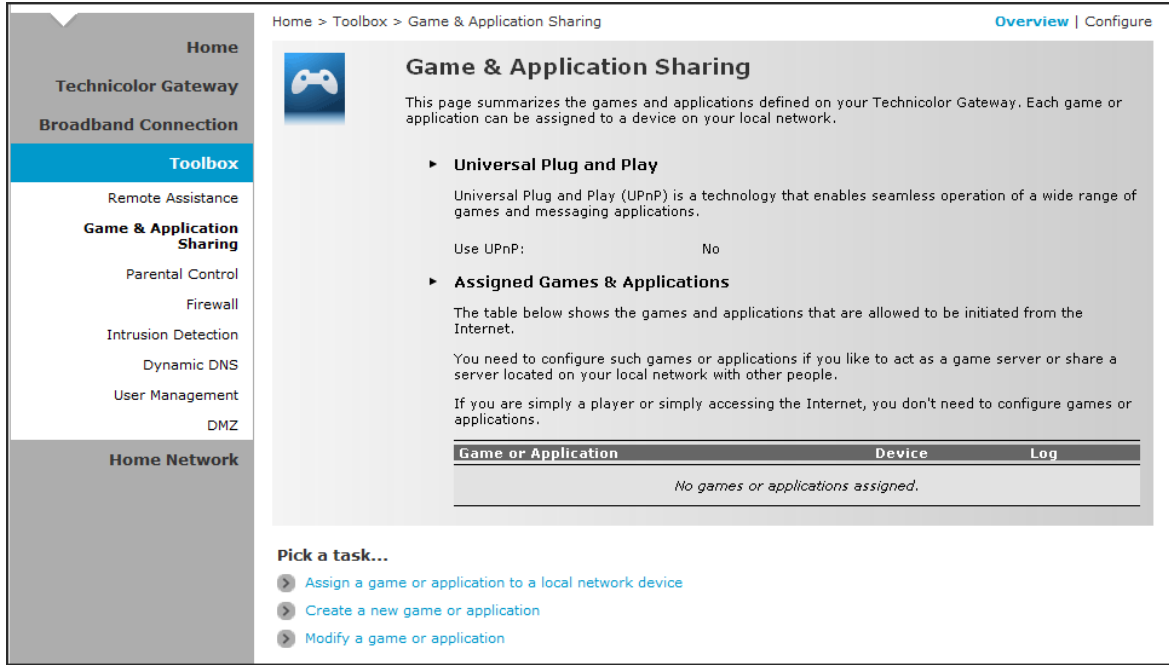

### <span id="page-26-0"></span>**7.2.1 Assign a Game or Application**

Your Wireless Gateway comes with predefined games and applications. Each game or application can be assigned to a network device.

- **1** To assign a game or application, do one of the following:
	- Click **Configure** on the upper-right corner of the screen.
	- Click the **Assign a game or application to a local network device** shortcut at the bottom of the screen.

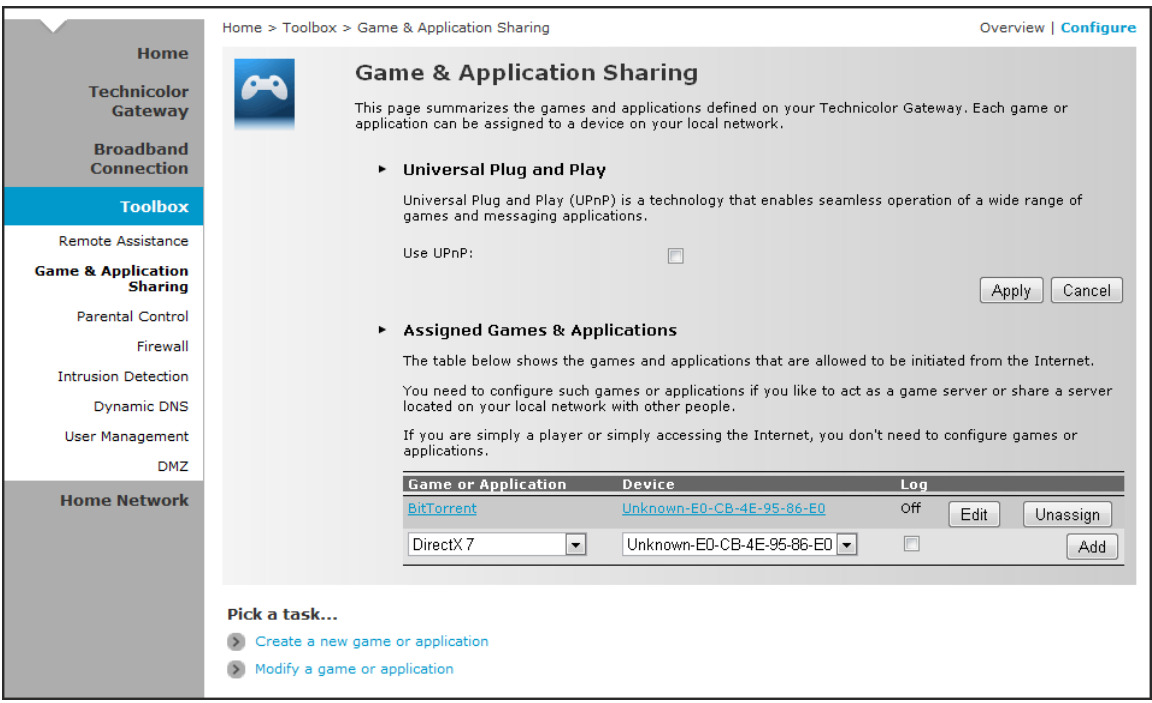

- **2** To enable Universal Plug and Play (UPnP) function, check the **Use UPnP** box, then click **Apply**.
- **3** On the **Assigned Games & Applications** table, select a game or application on the **Game or Application** field.
- **4** On the **Device** field, select the network device to assign the game or application to.
- **5** To log access, check the **Log** box.
- **6** Click **Add** to add the assigned entry to the table.

# <span id="page-27-0"></span>**7.2.2 Modify Assigned Game or Application**

**1** On the main menu, click **Toolbox** > **Game & Application Sharing**.

**2** From the **Game & Application** page, click **Configure** on the upper-right corner of the screen.

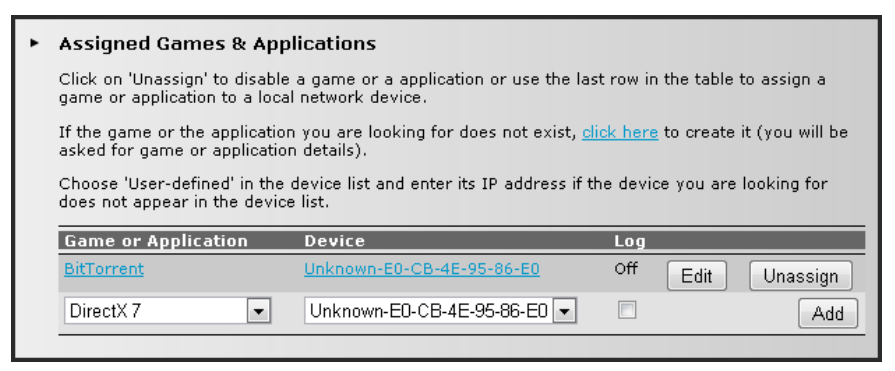

- **3** On the **Assigned Games & Applications** table, click the **Edit** button of the game or application you want to modify.
- **4** Modify the necessary info.
- <span id="page-27-1"></span>**5** Click **Apply** to save changes.

#### **7.2.3 Create a New Game or Application**

If the game or application is not included in the predefined list, you need to create the game or application.

- **1** On the main menu, click Toolbox > Game & Application Sharing.
- **2** From the **Game & Application** page, click the **Create a new game or application** shortcut at the bottom of the screen.

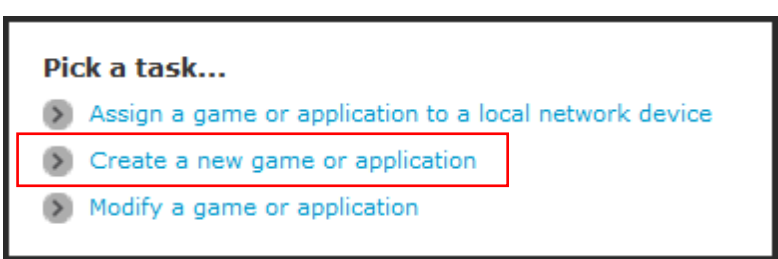

**3** On **Name**, type the name of the game or application.

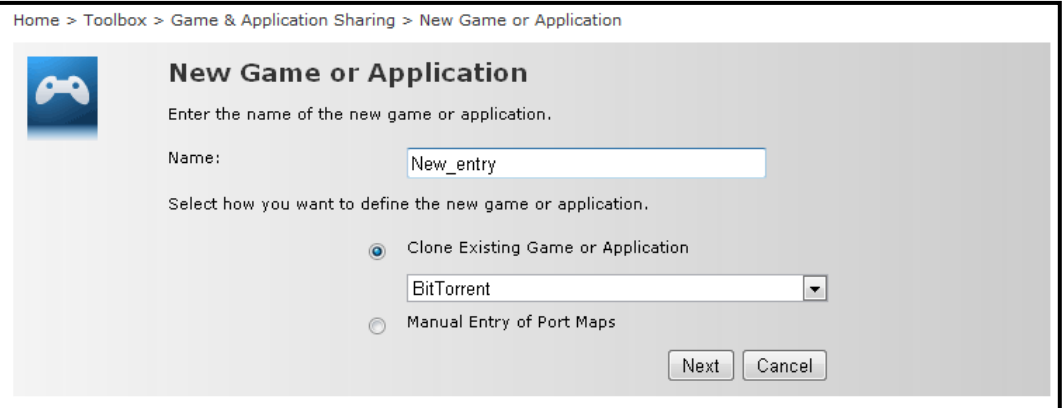

- **4** Select how you want to define the new game or application:
	- **Clone Exiting Game or Application**  Select an existing game or application to clone its protocol and TCP/UDP port range settings.
	- **Manual Entry of Port Maps** To manually select the protocol and enter the port range of the new game or application.
- **5** Click **Next** to continue.
- **6** If **Clone Exiting Game or Application** is selected on step 4, skip to step 8.
- **7** If **Manual Entry of Port Maps** is selected on step 4, configure the parameters of the **Game or Application Definition** table. A preset incoming port range is set by the Wireless Gateway. You may add, edit, or delete this range. To add a TCP/UDP port range, do the following:

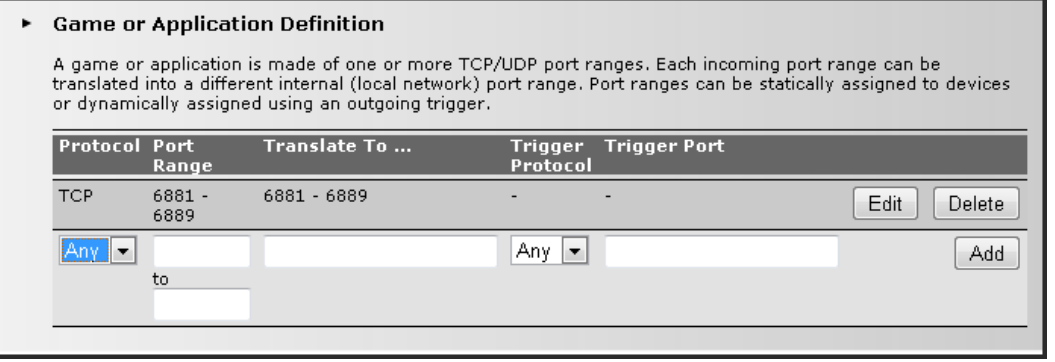

- **a** Select the protocol.
- **b** Enter the incoming port range and the outgoing trigger port.
- **c** Click **Add** to save the settings.
- <span id="page-28-0"></span>**8** Creating of game or application is complete.

#### **7.2.4 Modify a Game or Application**

- **1** On the main menu, click Toolbox > Game & Application Sharing.
- **2** From the **Game & Application** page, click the **Modify a game or application** shortcut at the bottom of the screen.

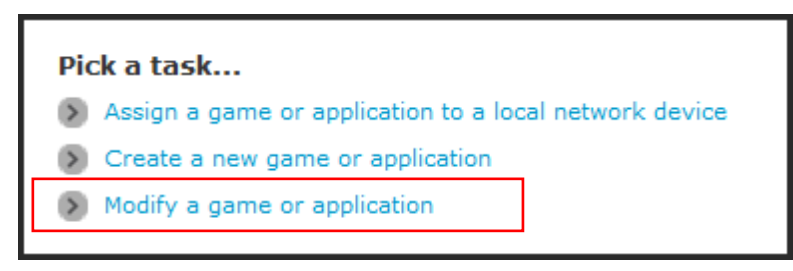

- **3** The list of games and applications appear. Click the **Edit** button of the game or application you want to modify.
- **4** Modify the necessary information.
- **5** Click **Apply** to save changes.

To delete a game or application, click the **Delete** button of the game or application you want to delete.

### <span id="page-29-0"></span>**7.3 Parental Control**

The Parental Control page allows you to filter web sites that a network device may access or be denied access.

To view the Parental Control page, do one of the following:

- **▪** From the **Home** screen, click **Parental Control** under **Toolbox**.
- **▪** On the main menu, click **Toolbox > Parental Control**.

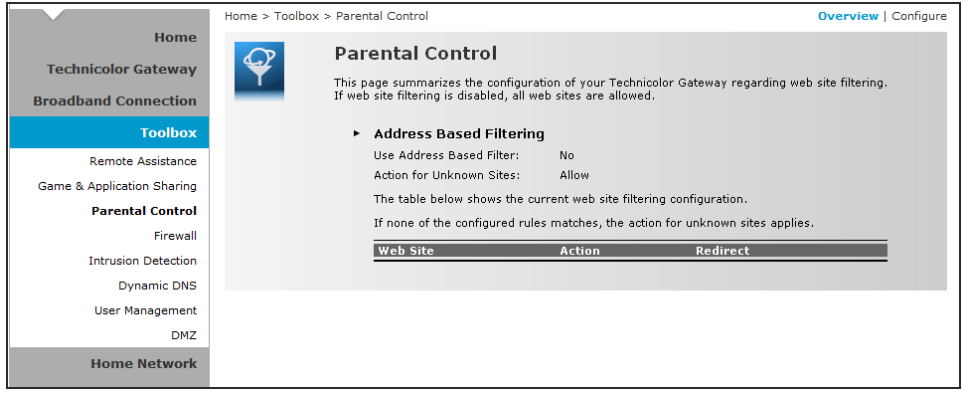

To configure parental control, click **Configure** on the upper-right corner of the screen.

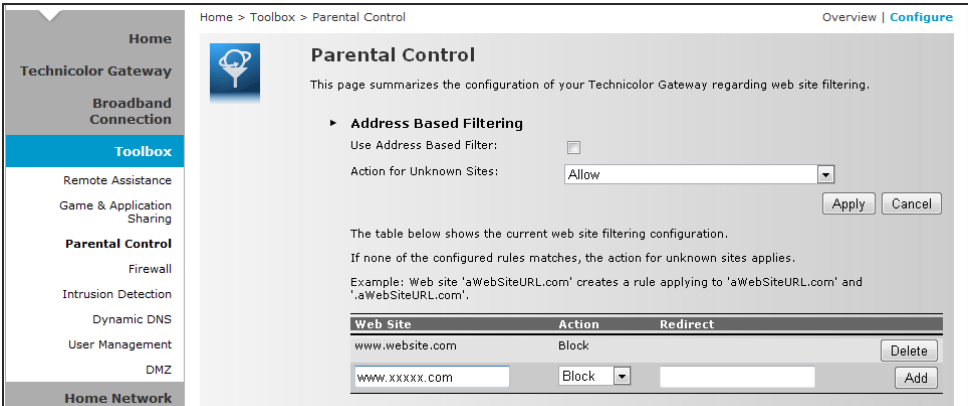

- **▪ Use Address Based Filter** Check to filter web sites by address.
- **▪ Actionfor Unknown Sites**  Select whether to **Block** or **Allow** unknown sites.
- **▪** Click **Apply** to save changes.
- **•** Web Site Enter the URL of the web site to block or allow.
- **▪ Action**  Select one of the following options:
	- Block: To block the web site.
	- **Allow:** To allow access to the web site.
	- **Redirect:** To redirect to another web site if the web site defined on the Web Site field is being accessed.
- **▪ Redirect**  If **Redirect** is selected in **Action**, enter the URL address to where you want to redirect the site.
- **▪** Click **Add** to save the changes to the table.

### <span id="page-30-0"></span>**7.4 Firewall**

The **Firewall** page allows you to set the firewall security of your Wireless Gateway.

To view the **Firewall** page, do one of the following:

- **▪** From the **Home** screen, click **Firewall** under **Toolbox**.
- **▪** On the main menu, click **Toolbox > Firewall**.

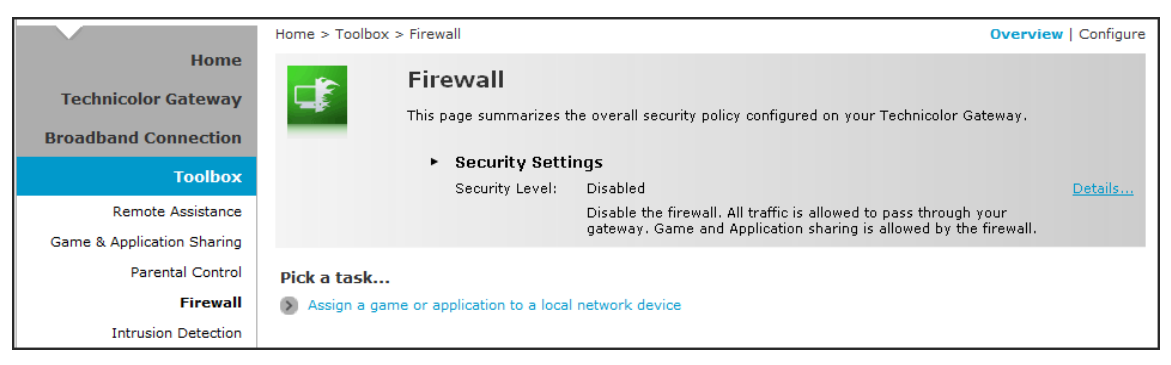

### <span id="page-30-1"></span>**7.4.1 Change Firewall Security Level**

- **1** On the **Firewall** page, click **Configure** on the upper-right corner of the screen.
- **2** Select the desired security level:
	- Block All Block all traffic from and to the Internet.
	- Standard  $-$  Block all incoming traffic but allow outgoing traffic.
	- Disabled Disable firewall security, all traffic is allowed.
- <span id="page-30-2"></span>**3** Click **Apply** to save changes.

### **7.4.2 Create a New Security Level**

- **1** On the **Firewall** page, click **Configure** on the upper-right corner of the screen.
- **2** Click the **Create a new Security Level** shortcut at the bottom of the screen. The **New Firewall Level** screen appears.

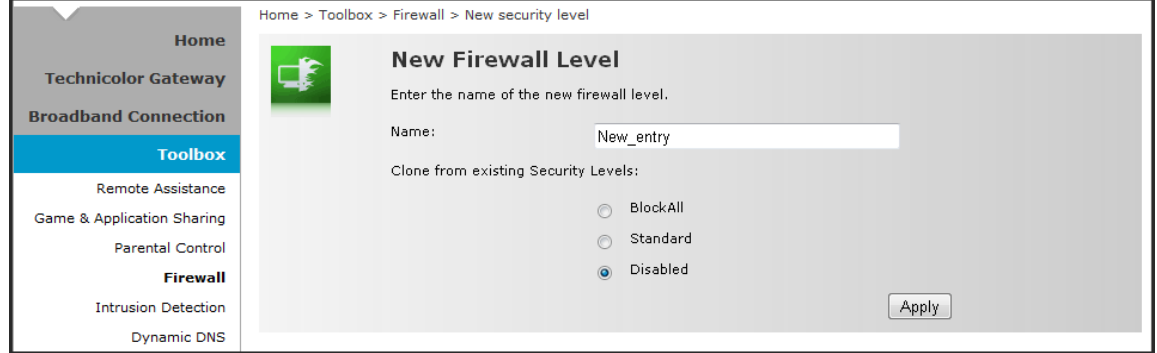

- **3** Enter the name for the new firewall security level.
- **4** Select a security level.
- **5** Click **Apply** to save changes.

#### <span id="page-31-0"></span>**7.4.3 Set Filter Rules**

After you create a new security level, you can set firewall rules.

- **1** On the **Firewall** page, click **Configure** on the upper-right corner of the screen.
- **2** Click **Edit**. The Firewall Settings appears.
- **3** On the **Firewall Settings** table, click **Add**.

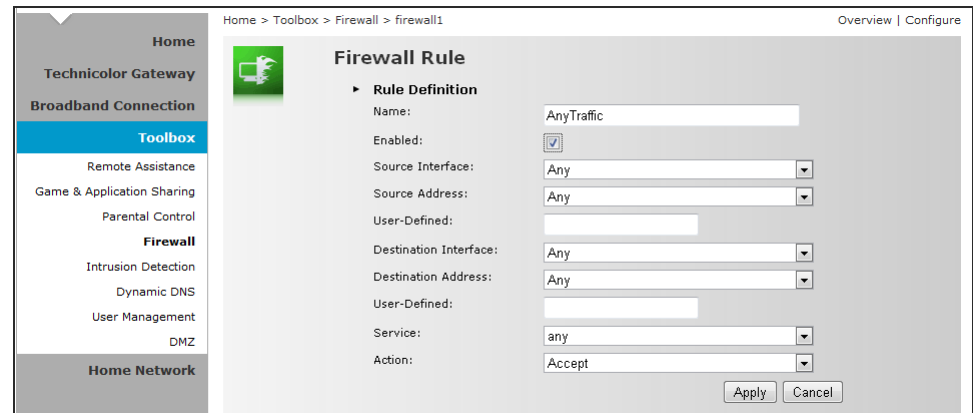

- **4** Enter the necessary parameters:
	- **Name** Enter desired firewall rule name
	- **Enabled** Check this box to enable this firewall rule.
	- **Source Interface** Select the interface to apply the firewall rule.
	- **Source Address** Select the firewall source address.
	- **User-Defined** If the address is not listed in the Source Address box, enter a user-defined address here.
	- **Destination Interface** Select the destination interface.
	- **Destination address** Select the destination address.
	- **User-Defined** If the address is not listed in the Destination Address box, enter a user-defined address here.
	- **Service** Select a service.
	- **Action** Select the action to take: **Deny** or **Accept**.
- **5** Click **Apply** to save changes. The new firewall rule appears on the Firewall Settings table.

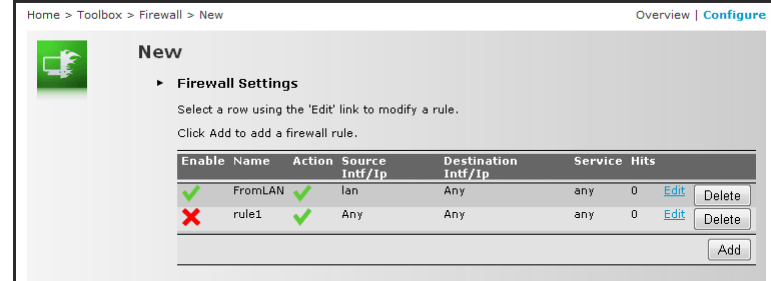

To edit a firewall rule, click **Edit**.

To delete a firewall rule, click **Delete**.

### <span id="page-32-0"></span>**7.5 Intrusion Detection**

Your Wireless Gateway protects your network against malicious intrusions. The **Intrusion Detection** page shows you the intrusions that you are protected against. The **Protected Intrusions** table shows the number of times the Wireless Gateway actively protected your network against each intrusions.

<span id="page-32-1"></span>To view the **Intrusion Detection** page, on the main menu, click **Toolbox** > **Intrusion Detection**.

### **7.6 Dynamic DNS**

The Dynamic DNS (DDNS) service allows you to assign a fixed DNS host name to an Internet connection even if it is using a dynamic IP address. As soon as your Wireless Gateway internal connection gets a new IP address, the dynamic DNS service updates the host name entry to the new IP address. The dynamic DNS service relies on servers that link the public IP address to a subscribed DNS host name.

To view the **Dynamic DNS** page, on the main menu, click **Toolbox > Dynamic DNS**.

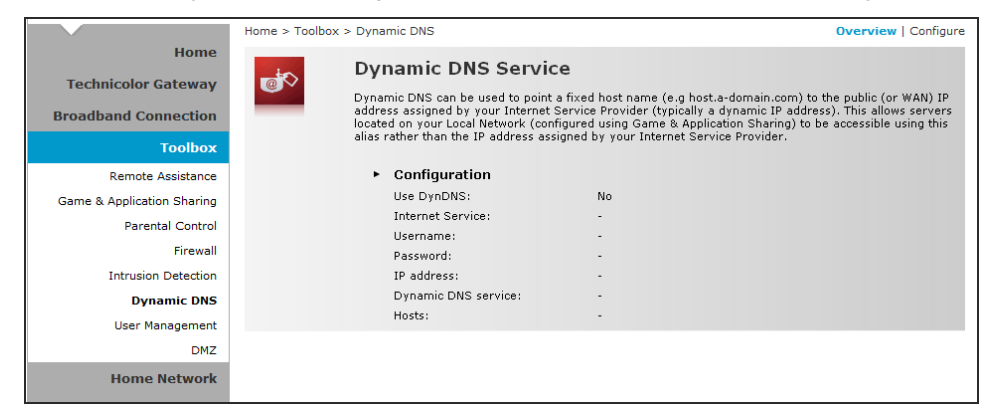

In order to use a dynamic DNS service, you must first register and enroll for DNS service with a Dynamic DNS service provider. The DDNS service provider will provide the necessary parameters to complete your Wireless Gateway Dynamic DNS setup.

To configure the Dynamic DNS service of your Wireless Gateway, click **Configure** on the upper-right corner of the screen.

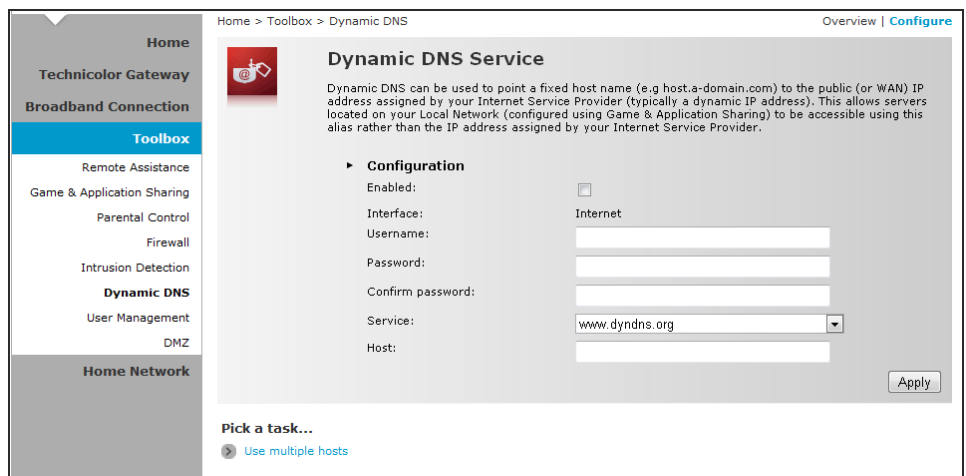

- **▪ Enabled** Check this box to enable the DDNS.
- **Interface** The DDNS interface is the Internet.
- **Username** Enter the username provided by the DDNS service provider.
- **▪ Password** Enter the password provided by the DDNS service provider.
- **▪ Confirm Password**  Re-type the password to confirm.
- **•** Service Select the DDNS service provider where your account is registered.
- **▪ Host**  Type the host name.

Click **Apply** to save changes.

To use multiple hosts, click the **Use multiple hosts** shortcut at the bottom of the screen. Then click **Add** to add host name.

### <span id="page-33-0"></span>**7.7 User Management**

The **User Management** page allows you to configure the users who can access the Wireless Gateway web configuration utility.

To view the User Management page, click Toolbox > User Management.

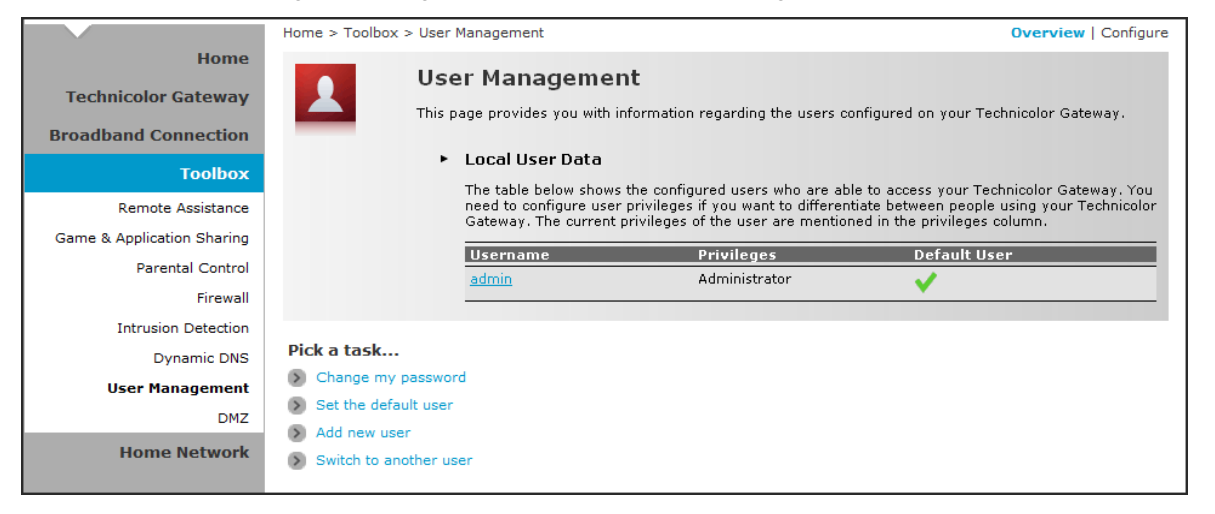

#### <span id="page-33-1"></span>**7.7.1 Add New User**

- **1** Click the **Add new user** shortcut at the bottom of the screen.
- **2** On **Name**, type desired user name. This will be the login name and the password of the new user.
- **3** On **Administrator Privileges**, select the user privilege.
- <span id="page-33-2"></span>**4** Click **Apply** to save changes.

#### **7.7.2 Reset Password**

To reset a password, on the **User Management** screen, click on the user account that you want to reset the password. Then click **Reset Password**.

<span id="page-33-3"></span>Aside from resetting the password, no other setting can be modified unless by users of higher privileges.

#### **7.7.3 Manage Users**

To change the default user, click the **Set the default user** shortcut at the bottom of the screen.

To switch to another user, click the **Switch to another user** shortcut at the bottom of the screen. This brings you back to the login page, then login with the desired user account.

#### <span id="page-34-0"></span>**7.8 DMZ**

The **DMZ** page allows you to configure a computer, called the DMZ host, on your network to have unrestricted Internet access. This function is useful for gaming purposes. However, this places the DMZ outside the firewall and is exposed to security risks.

To assign a DMZ host, do the following:

- **1** On the main menu, click **Toolbox > DMZ**.
- **2** Click **Configure** on the upper-right corner of the screen.

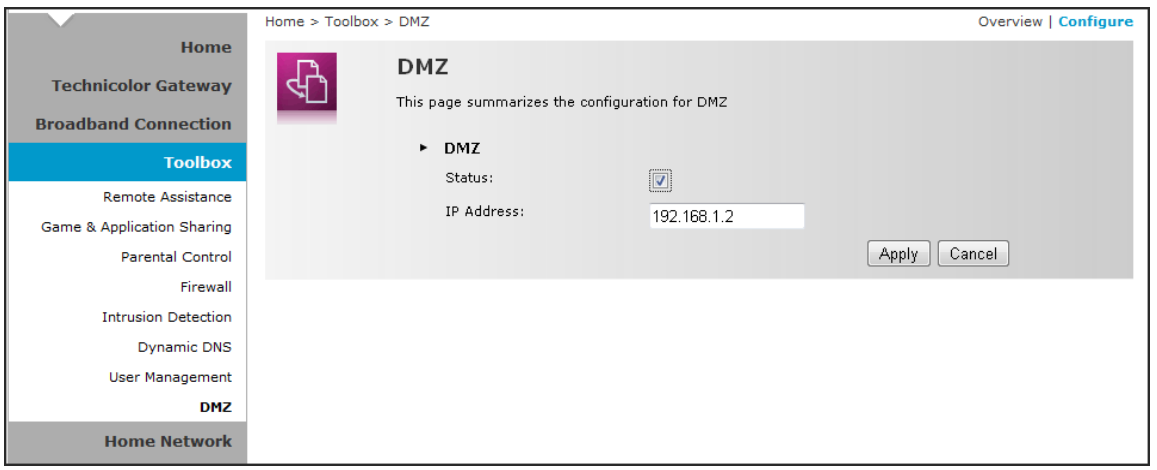

- **3** Check the **Status** box to enable the DMZ host function.
- **4** On **IP Address**, type the IP address of the computer you want to assign as the DMZ host.
- **5** Click **Apply** to save changes.

# <span id="page-35-0"></span>**8 Home Network**

The **Home Network** menu displays the network configuration of your Wireless Gateway, along with interfaces and connected devices. This menu is divided into two sections: **Devices** and **Interfaces**.

To view the **Home Network** page, click **Home Network** on the main menu.

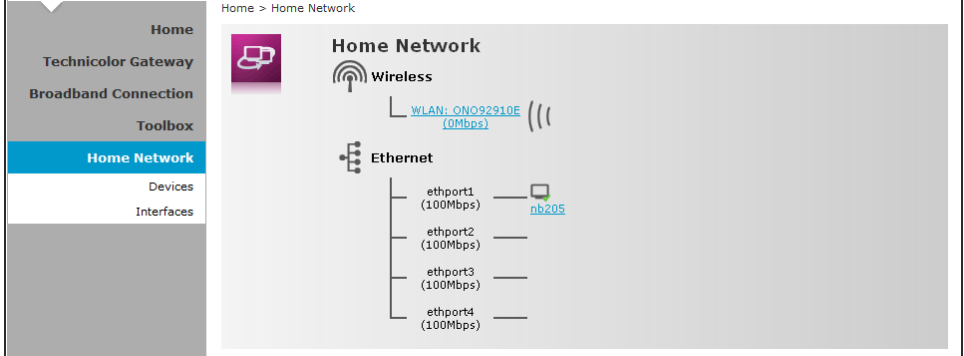

#### <span id="page-35-1"></span>**8.1 Devices**

This page displays the devices connected on your network via the Wireless Gateway Ethernet ports. You can do the following:

- **▪** View the device information, IP address and connection services
- **▪** Assign a public IP address to a device

To access the Devices page, click **Home Network** > **Devices**.

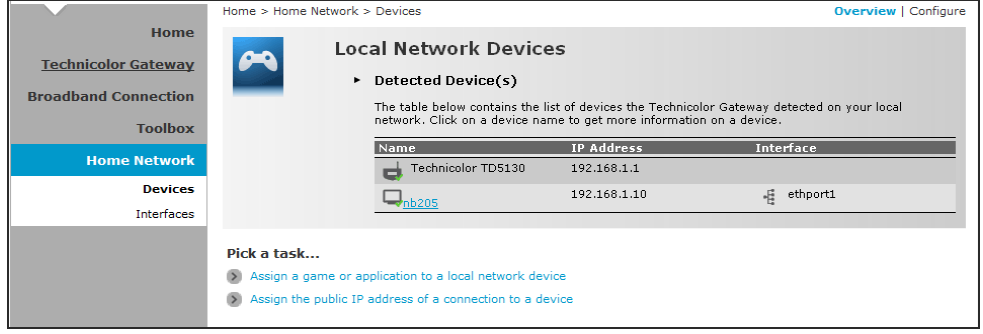

### <span id="page-35-2"></span>**8.1.1 View or Modify Device Information**

- **1** Click the device name. The device information is displayed on screen.
- **2** To modify the device information, click **Configure** on the upper right corner of the screen.
- **3** Type desired device name in **New Name**.
- **4** Select the device type in **Type**.
- **5** To assign a static IP address, check the **Always use the same IP address box**.
- **6** Click **Apply** to save changes.

### <span id="page-36-0"></span>**8.1.2 Assign Game or Application to Device**

- **1** Click the device name. The device information is displayed on screen.
- **2** Click **Configure** on the upper-right corner of the screen.
- **3** On the **Connection Sharing** section, select the game or application on the table.
- <span id="page-36-1"></span>**4** Click **Add**.

#### **8.1.3 Remove a Shared Game or Application**

- **1** Click the device name. The device information is displayed on screen.
- **2** Click **Configure** on the upper-right corner of the screen.
- **3** On the **Connection Sharing** section, click the corresponding **Unassign** button of to remove the shared game or application.

#### <span id="page-36-2"></span>**8.1.4 Assign a Public IP Address to Device**

The Assign Public IP page allows you to assign the public IP address of your Internet connection to a specific device on your local network.

- **1** Cick Home Network > Devices.
- **2** Click the Assign the public IP address of a connection to a device shortcut. The Assign Public IP screen appears.

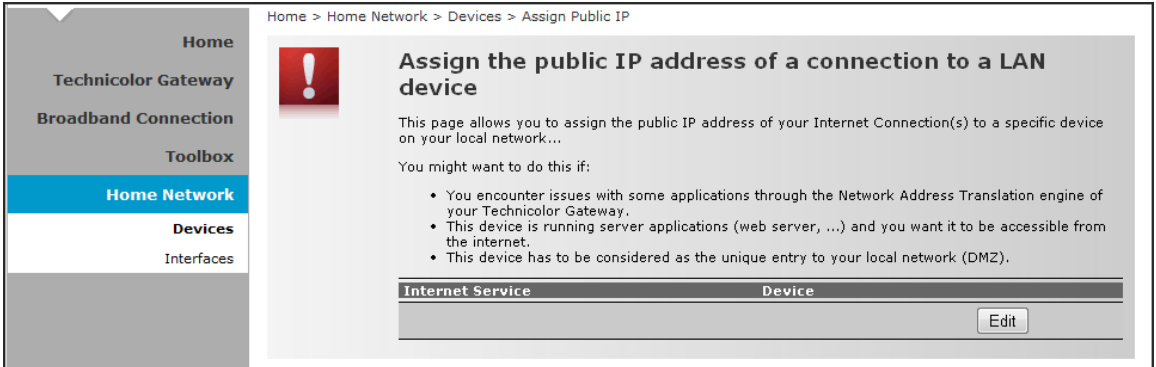

- **3** Click **Edit**.
- **4** On Device, select the network device that you want to assign the public IP address.
- **5** Click **Apply**.
- Or, to remove the assigned IP address from a network device, click **Unassign**.

### <span id="page-37-0"></span>**8.2 Interfaces**

The **Interfaces** page allows you to configure the network device TCP/IP settings such as IP address subnet mask, assign a DHCP server, and configure the wireless network security settings.

To view the Interfaces page, click **Home Network** > **Interfaces**.

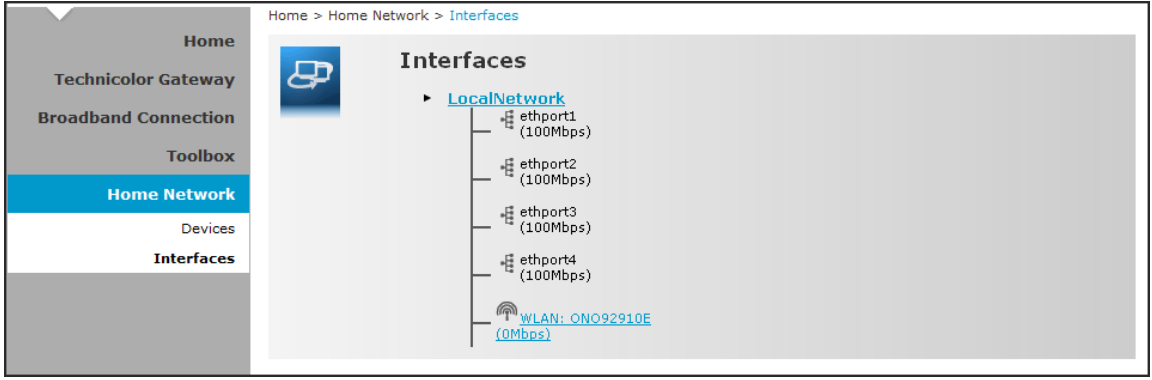

#### <span id="page-37-1"></span>**8.2.1 Local Network Interface**

Click **Home Network > Interfaces > LocalNetwork** to open the Local Network page.

This page displays the interface information including the TCP/IP configuration, IP Addresses, DHCP pool. To modify the settings, click **Configure** on the upper-right corner of the screen.

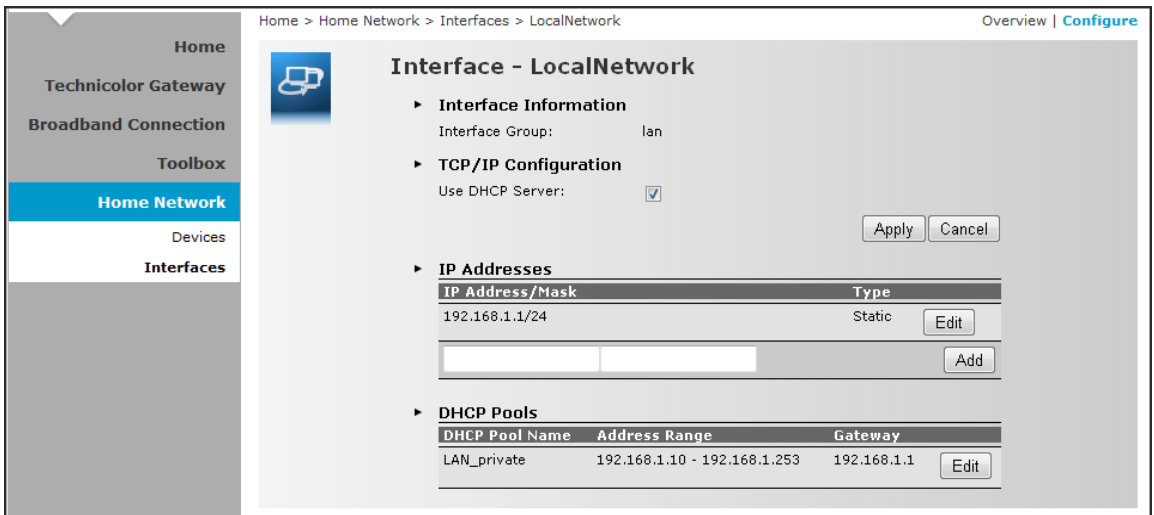

To use a DHCP Server, check the **Use DHCP Server** box, then click **Apply**.

#### **To Add an IP Address**

- **1** On the IP Addresses table, type the IP address you want to add on the first box.
- **2** Type the subnet mask on the second box.
- **3** Click **Add**.

#### **To Modify the IP Address**

- **1** On the IP Addresses table, click the corresponding **Edit** button of the IP address you want to modify.
- **2** Modify the IP address (first box) and the subnet mask (second box).
- **3** Click **Apply** to save changes.

#### **To Modify the DHCP Pool**

**1** Click the **Edit** button of the pool you want to modify. The LAN\_Private screen appears.

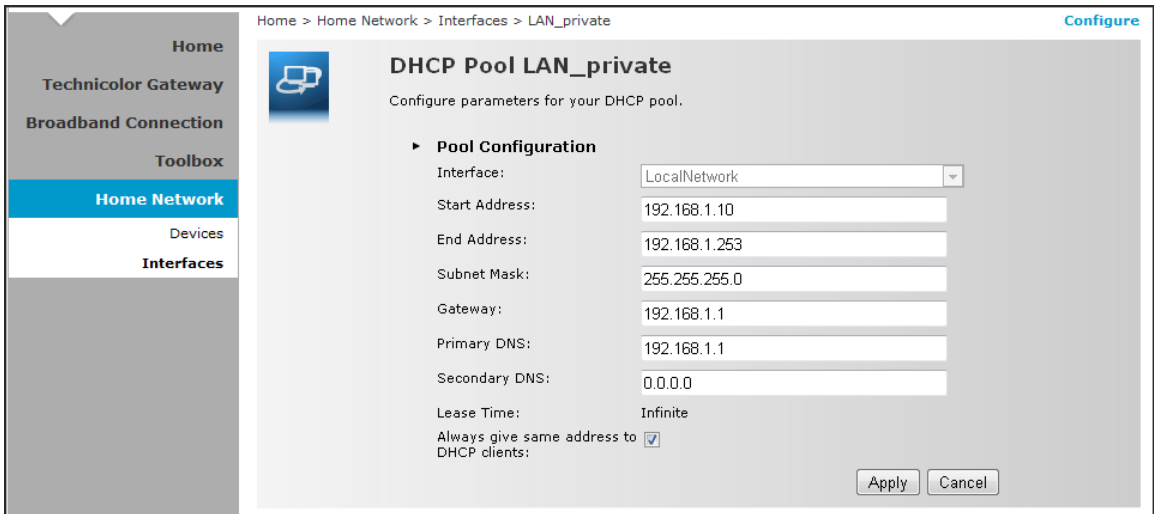

- **Interface** Displays the current network interface.
- **Start Address** Type the starting address of the DHCP pool.
- **End Address** Type the ending address of the DHCP pool.
- **Subnet Mask** Type the subnet mask.
- **Gateway** Type the gateway.
- **Primary DNS** Type the primary DNS.
- **Secondary DNS** Type the secondary DNS.
- **Always give same address to DHCP clients** Check to always give the same address for all DHCP clients. Otherwise, remove the check.
- <span id="page-38-0"></span>**2** When done, click **Apply**.

#### **8.2.2 Wireless Access Point**

Click **Home Network > Interfaces > WLAN** to open the Wireless Access Point page.

This page displays the information of your wireless network. To view the advanced settings, click **Details** on the upper-right corner of the screen.

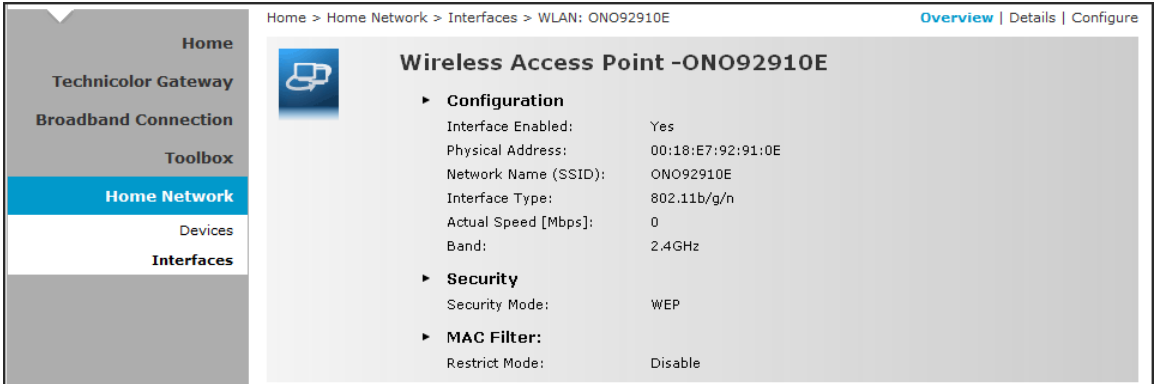

#### **To Configure the Wireless Network**

**1** Click **Configure** on the upper-right corner of the screen.

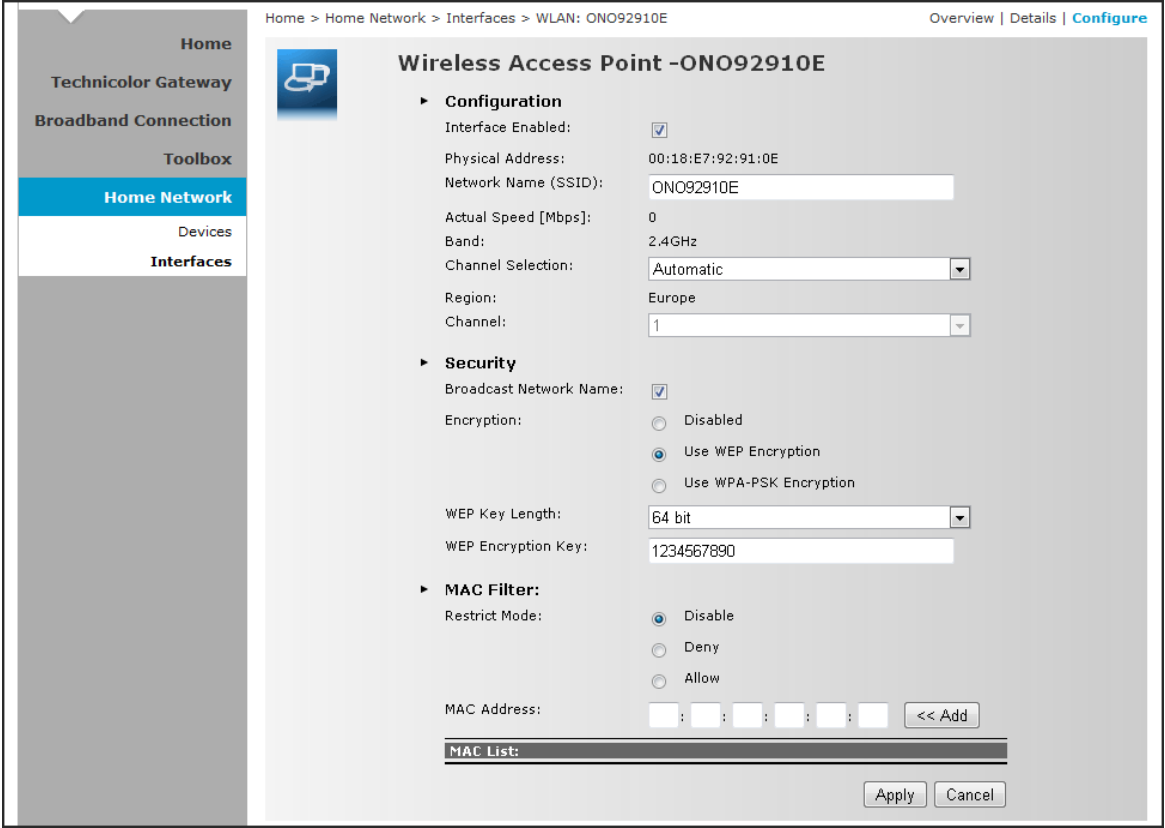

- **2** Enter or take note of the following information:
	- **Interface Enabled** Check to enable the wireless access point.
	- **Physical Address** Displays the MAC address of the wireless device.
	- **Network Name (SSID)** Enter desired wireless network name. This is the name shown to other wireless devices to connect to your network.
	- **Actual Speed** Displays the network speed
	- **Band** Displays the channel band.
	- **Channel Selection** Select the automatic or manual channel selection.
	- **Region** Displays your current region.
	- **Channel** If **Channel Selection** is set to manual, select the channel from the list.
- **3** If necessary, configure the security settings, see ["To Set up Security Settings"](#page-40-0) on page [41](#page-40-0) .
- **4** If necessary, set up MAC filter. See ["To Set up MAC Filter"](#page-41-0) on page [42.](#page-41-0)
- **5** Click **Apply** to save changes.

#### <span id="page-40-0"></span>**To Set up Security Settings**

- **1** Click **Home Network > Interfaces > WLAN** to open the Wireless Access Point page.
- **2** Click **Configure** on the upper-right corner of the screen.
- **3** Under the **Security** section, check the **Broadcast Network Name** to enable wireless devices to see the SSID of your wireless network.
- **4** On **Encryption**, select an encryption method:
	- **Disabled**  No encryption.
	- **Use WEP Encryption**  To use WEP encryption.

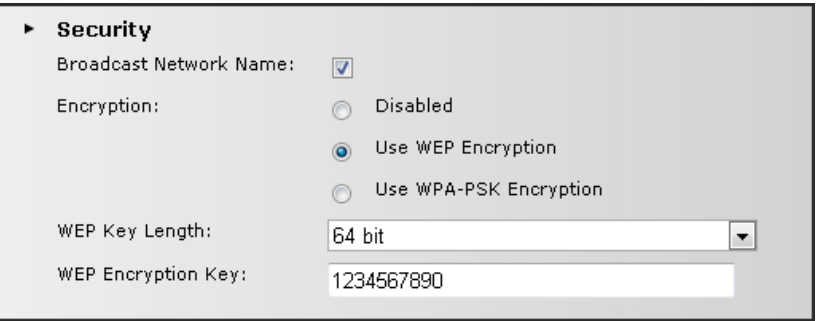

- **WEP Key Length** Select the key length.
- **WEP Encryption Key** Type the desired encryption key. Users need to enter this passkey to connect to the wireless network.
- **Use WPA**-PSK Encryption To use a WPA-PSK encryption for more security.

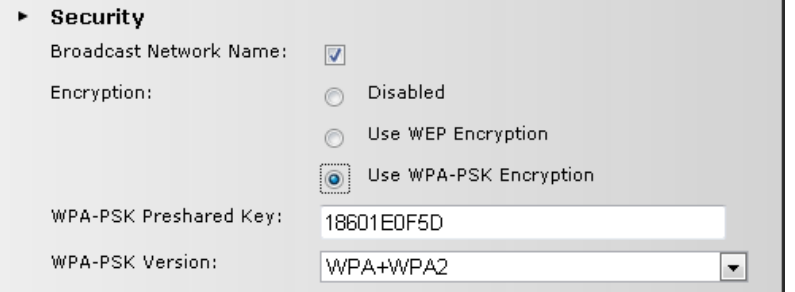

- **WPA-PSK Preshared Key** Type the desired passkey. Users need to enter this passkey to connect to the wireless network.
- **WPA-PSK Version** Select the WPA-PSK version to use.
- **5** Click **Apply** at the bottom of the page to save changes.

#### <span id="page-41-0"></span>**To Set up MAC Filter**

- **1** Click **Home Network > Interfaces > WLAN** to open the Wireless Access Point page.
- **2** Click **Configure** on the upper-right corner of the screen.
- **3** Under the **MAC Filter** section, **MAC address** field, type the MAC address of a device to add to the MAC filter.
- **4** Click **Add**. The MAC address is displayed on the MAC List table below. Repeat step 3 and 4 to add more MAC addresses.
- **5** On **Restrict Mode**, select the restriction mode:

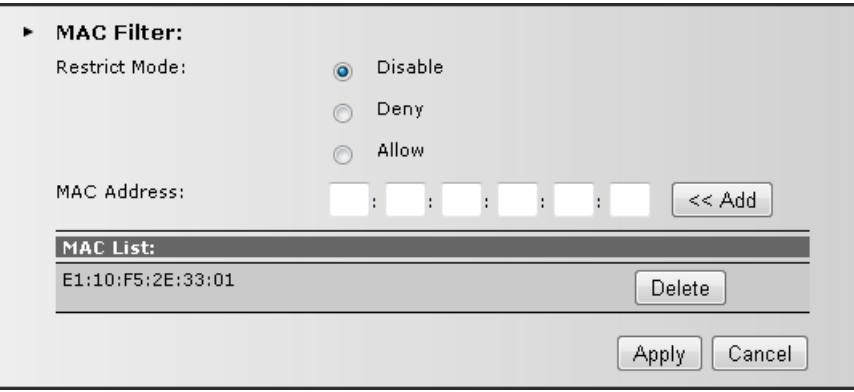

- **Disable**  To disable the MAC filter.
- D**eny**  To deny Internet access to devices with MAC address listed on the MAC List table.
- **Allow**  To allow Internet access only to devices with MAC address listed on the MAC List table.
- **6** Click **Apply** to save changes.Appendix

# <span id="page-42-0"></span>**Appendix A Wireless Considerations**

#### **Connection Performance**

A number of factors affect wireless connections. To ensure high-range and stable connectivity, do the following:

- **1** Keep the Wireless Gateway and other wireless devices away from obstructions, such as walls or buildings. Each obstruction can reduce the range of a wireless device.
- **2** Keep the Wireless Gateway and other wireless devices away from devices that produce radio frequency (RF) noise, such as microwave ovens or radios.
- **3** Keep the Wireless Gateway and other wireless devices away from any device operating on the 2.4GHz frequency, such as cordless phones or remote controls.

#### **Security Checklist**

Wireless network signals can be intercepted easily. To prevent unauthorized users from connecting to your wireless network, follow the guidelines below.

- **1** Change the default wireless network name.
- **2** Your device has a default Service Set Identifier (SSID) which is the wireless network name. Change the SSID with a unique name to identify your network. The SSID can be up to 32 characters in length.
- **3** Change the default password.
- **4** Your device has a default password. You have to enter this password to change your network settings. Change the password to prevent unauthorized users from hacking into your network and changing the settings.
- **5** Enable MAC address filtering.
- **6** Your device supports Media Access Control (MAC) address filtering. You can assign a MAC address on each computer that you want to connect to your wireless network. When MAC address filtering is enabled, only the computers with the specified MAC addresses are allowed access.
- **7** Enable encryption
- **8** Your device supports Wired Equivalent Privacy (WEP), and Wi-Fi Protected Access (WAP/WPA2) encryption. To ensure a high level of security, enable the highest security encryption and use strong passphrases, avoid using words that can be found in the dictionary.

# <span id="page-43-0"></span>**Appendix B Regulatory & Safety Information**

#### **Wireless LAN, Health and Authorization**

Radio frequency electromagnetic energy is emitted from Wireless LAN devices. The energy levels of these emissions however are far much less than the electromagnetic energy emissions from wireless devices like for example mobile phones. Wireless LAN devices are safe for use frequency safety standards and recommendations. The use of Wireless LAN devices may be restricted in some situations or environments for example:

- **▪** Onboard airplanes, or
- **▪** In an explosive environment, or
- **▪** In case the interference risk to other devices or services is perceived or identified as harmful

In case the policy regarding the use of Wireless LAN devices in specific organizations or environments (e.g. airports, hospitals, chemical/oil/gas industrial plants, private buildings etc.) is not clear, please ask for authorization to use these devices prior to operating the equipment.

#### **Disclaimers**

Installation and use of this Wireless LAN device must be in strict accordance with the instructions included in the user documentation provided with the product. Any changes or modifications made to this device that are not expressly approved by the manufacturer may void the user's authority to operate the equipment. The Manufacturer is not responsible for any radio or television interference caused by unauthorized modification of this device, of the substitution or attachment. Manufacturer and its authorized resellers or distributors will assume no liability for any damage or violation of government regulations arising from failing to comply with these guidelines.

#### **FCC (Federal Communications Commission) Statement**

This equipment has been tested and found to comply with the limits for a Class B digital device, pursuant to Part 15 of the FCC Rules. These limits are designed to provide reasonable protection against harmful interference in a residential installation. This equipment generates, uses and can radiate radio frequency energy and, if not installed and used in accordance with the instructions, may cause harmful interference to radio communications. However, there is no guarantee that interference will not occur in a particular installation. If this equipment does cause harmful interference to radio or television reception, which can be determined by turning the equipment off and on, the user is encouraged to try to correct the interference by one of the following measures:

- **▪** Reorient or relocate the receiving antenna.
- **▪** Increase the separation between the equipment and receiver.
- **▪** Connect the equipment into an outlet on a circuit different from that to which the receiver is connected.
- **▪** Consult the dealer or an experienced radio/TV technician for help.

**FCC Caution:** Any changes or modifications not expressly approved by the party responsible for compliance could void the user's authority to operate this equipment. This device complies with Part 15 of the FCC Rules. Operation is subject to the following two conditions:

- **1** This device may not cause interference, and
- **2** This device must accept any interference, including interference that my cause undesired operation of this device.

#### **IMPORTANT NOTE:**

#### **FCC Radiation Exposure Statement:**

This equipment complies with FCC radiation exposure limits set forth for an uncontrolled environment. This equipment should be installed and operated with minimum distance 20cm between the radiator & your body.

This transmitter must not be co-located or operating in conjunction with any other antenna or transmitter.

The availability of some specific channels and/or operational frequency bands are country dependent and are firmware programmed at the factory to match the intended destination. The firmware setting is not accessible by the end user.

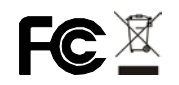

#### **CE statement**

#### **Europe – EU Declaration of Conformity**

This device complies with the essential requirements of the R&TTE Directive 1999/5/EC. The following test methods have been applied in order to prove presumption of conformity with the essential requirements of the R&TTE Directive 1999/5/EC:

#### **EN60950-1: 2006**

Safety of Information Technology Equipment

#### **EN 50385: 2002**

Product standard to demonstrate the compliance of radio base stations and fixed terminal stations for wireless telecommunication systems with the basic restrictions or the reference levels related to human exposure to radio frequency electromagnetic fields (110MHz - 40 GHz) - General public

#### **EN 300 328 V1.7.1 (2006-10)**

Electromagnetic compatibility and Radio spectrum Matters (ERM); Wideband transmission systems; Data transmission equipment operating in the 2,4 GHz ISM band and using wide band modulation techniques; Harmonized EN covering essential requirements under article 3.2 of the R&TTE Directive

#### **EN 301 489-1 V1.8.1 (2008-04)**

Electromagnetic compatibility and Radio Spectrum Matters (ERM); ElectroMagnetic Compatibility (EMC) standard for radio equipment and services; Part 1: Common technical requirements

#### **EN 301 489-17 V2.1.1 (2009-05)**

Electromagnetic compatibility and Radio spectrum Matters (ERM); ElectroMagnetic Compatibility (EMC) standard for radio equipment; Part 17: Specific conditions for Broadband Data Transmission Systems.

This device is a 2.4 GHz wideband transmission system (transceiver), intended for use in all EU member states and EFTA countries, except in France and Italy where restrictive use applies.

In Italy the end-user should apply for a license at the national spectrum authorities in order to obtain authorization to use the device for setting up outdoor radio links and/or for supplying public access to telecommunications and/or network services.

This device may not be used for setting up outdoor radio links in France and in some areas the RF output power may be limited to 10 mW EIRP in the frequency range of 2454 – 2483.5 MHz. For detailed information the end-user should contact the national spectrum authority in France.

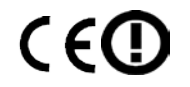

# SETUP & USER GUIDE

# <span id="page-45-0"></span>**Appendix C Specifications**

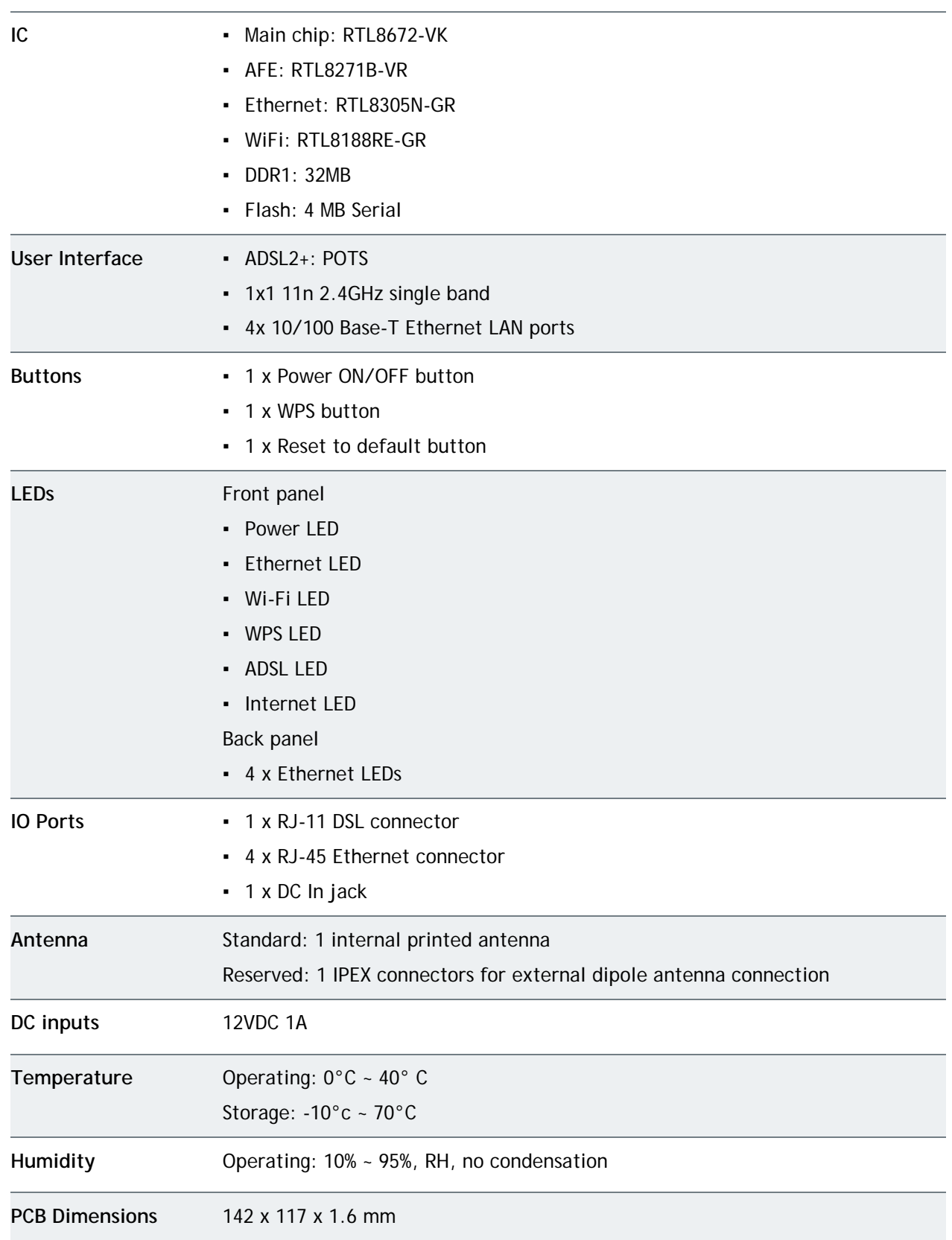